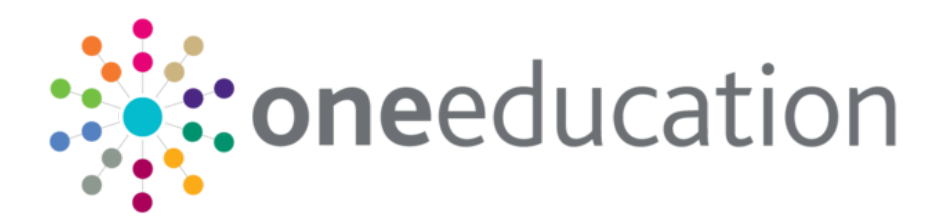

# Better Start Assessment Provider Portal

last updated for the Spring 2018 release

Handbook

# **CAPITA**

# **Revision History**

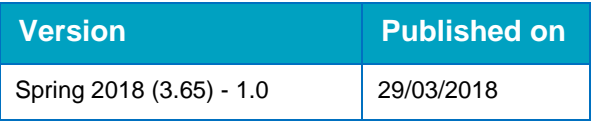

#### **Doc Ref**

Better Start Assessment Provider Portal Handbook/Spring 2018/2018-03-29

© Capita Business Services Ltd 2018. All rights reserved. No part of this publication may be reproduced, photocopied, stored on a retrieval system, translated or transmitted without the express written consent of the publisher. Microsoft® and Windows® are either registered trademarks or trademarks of Microsoft Corporation in the United States and/or other countries.

#### [www.capita-one.co.uk](http://www.capita-one.co.uk/)

#### **Contacting One Application Support**

You can log a call with One Application Support via the Customer Service tool available on [My Account.](https://myaccount.capita-cs.co.uk/)

#### **Providing Feedback on Documentation**

We always welcome comments and feedback on the quality of our documentation including online help files and handbooks. If you have any comments, feedback or suggestions regarding the module help file, this handbook (PDF file) or any other aspect of our documentation, please email:

#### [onepublications@capita.co.uk](mailto:onepublications@capita.co.uk)

Please ensure that you include the document name, version and aspect of documentation on which you are commenting.

# **Contents**

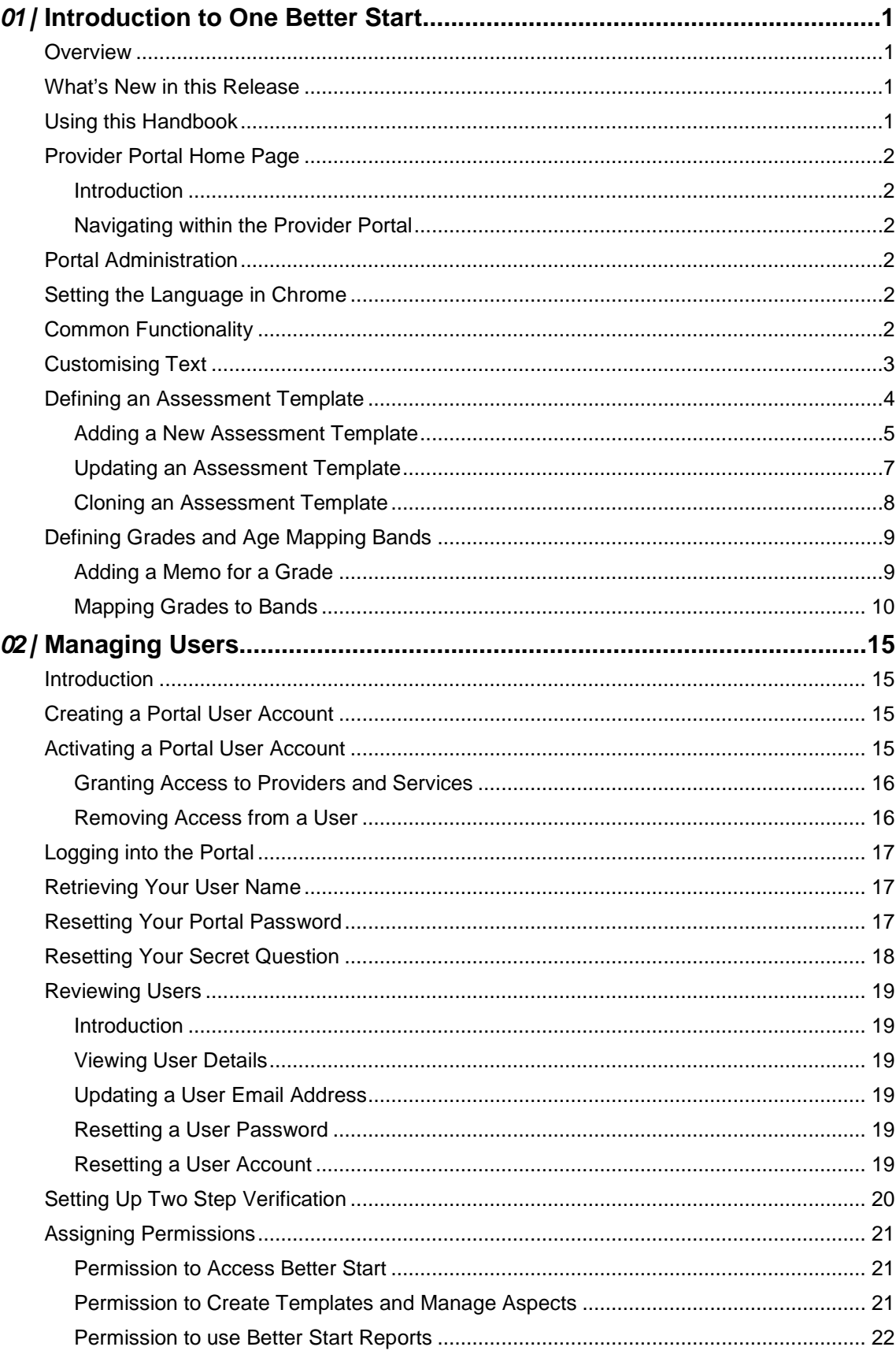

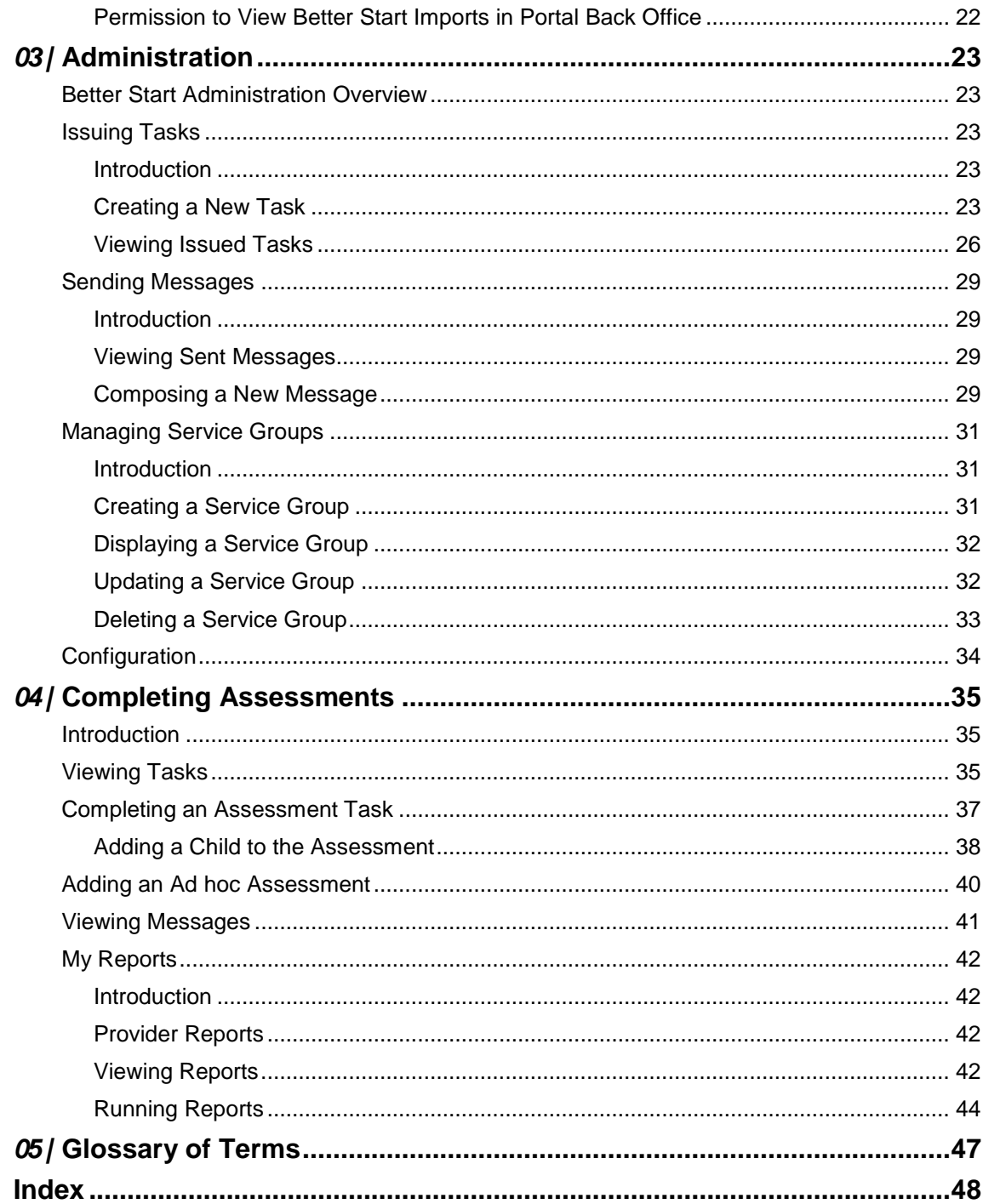

# <span id="page-5-0"></span>*01 |* **Introduction to One Better Start**

## <span id="page-5-1"></span>**Overview**

The One Better Start Assessment portal uses the One Provider portal. It enables the Local Authority to collect and analyse progress, developmental and attainment data for 0-5 year olds directly from the providers.

Assessment templates can be defined by each local authority to support statutory and local assessment collections. Assessment information recorded by providers is automatically updated and held centrally against children's records in One PULSE. This enables regular progress checks to record whether children are below, in accordance with or above age expectation per assessment statement.

Better Start uses the Portal Back Office in One v4 Online to match incoming student information with existing details in the One database.

#### **More Information:**

For information regarding using the Portal Back Office, refer to the *One Portal Back Office* handbook.

For information regarding configuring the portal, refer to the Technical Guide: *Deploying and Configuring the One Provider Self Service Portal for Local Authorities*.

For information regarding setting up Better Start, refer to the Technical Guide: *Setting Up One Better Start for Local Authorities*.

For information regarding creating Better Start reports, refer to the Technical Guide: *Developing Better Start Reports*.

All documents are available on the One Publications website [\(www.onepublications.com\)](http://www.onepublications.com/).

# <span id="page-5-2"></span>**What's New in this Release**

When adding a child to an assessment, if the name is longer than the field allows, the child needs to be added by the Local Authority via the v4 Client and a message is displayed. The message can be configured in the Provider portal via **Administration | Text Customisation**. For more information, see [Adding a Child to the Assessment](#page-42-0) on page *38*.

# <span id="page-5-3"></span>**Using this Handbook**

This handbook is intended for the Early Years team and One Coordinator at the Local Authority.

The first chapter provides an overview of the portal administration and setting up of assessment templates, gradesets and age mapping in One v4 PULSE.

The second chapter covers setting up user accounts, managing user access and assigning permissions.

The third chapter describes the Better Start administration functions performed by the Local Authority Early Years Admin Officer, including creating tasks and sending reminders to providers.

The fourth chapter provides an overview of the processes performed by Early Years providers to view tasks and reminders, submit Early Years assessment data and run reports.

# <span id="page-6-0"></span>**Provider Portal Home Page**

## <span id="page-6-1"></span>**Introduction**

When the portal administrator or user logs into the Provider portal, any announcements regarding the portal are displayed. The user clicks the **Continue** button to display the **Home** page.

*NOTE: Announcements are configured via Administration | Site Setup | Text Customisation.*

The **Home** page displays the **Site Logo** and guidance text set up via **Administration | Site Setup**.

*NOTE: The facility to change your password or secret question is accessed by clicking the drop-down adjacent to your user name.* 

## <span id="page-6-2"></span>**Navigating within the Provider Portal**

The services to which you have access are indicated by the buttons displayed on the **Provider Portal** home page. There are drop-down menus displayed at the top of each page which enable you to navigate to other pages.

# <span id="page-6-3"></span>**Portal Administration**

The **Administration** menu route enables the Local Authority to perform the following processes:

- **Manage user access to Better Start information.**
- **Manage the setup and configuration of the website.**

The **Better Start | Administrator** menu route enables the Local Authority Early Years Admin Officer to:

- Create tasks so that providers within the LA can complete Better Start assessment templates.
- Compose and send messages to Early Years providers.
- **Manage service groups.**
- Configure the Better Start application.

# <span id="page-6-4"></span>**Setting the Language in Chrome**

If the Provider portal is accessed using Google Chrome, the language must be set to English (United Kingdom).

English (United Kingdom) must be the first language in the list.

For more information regarding setting the language in Google Chrome, refer to: <https://support.google.com/chrome/answer/95416?hl=en-GB>

# <span id="page-6-5"></span>**Common Functionality**

The following functionality is common for all processes in the Provider portal.

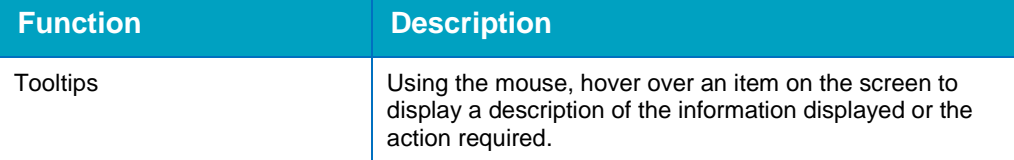

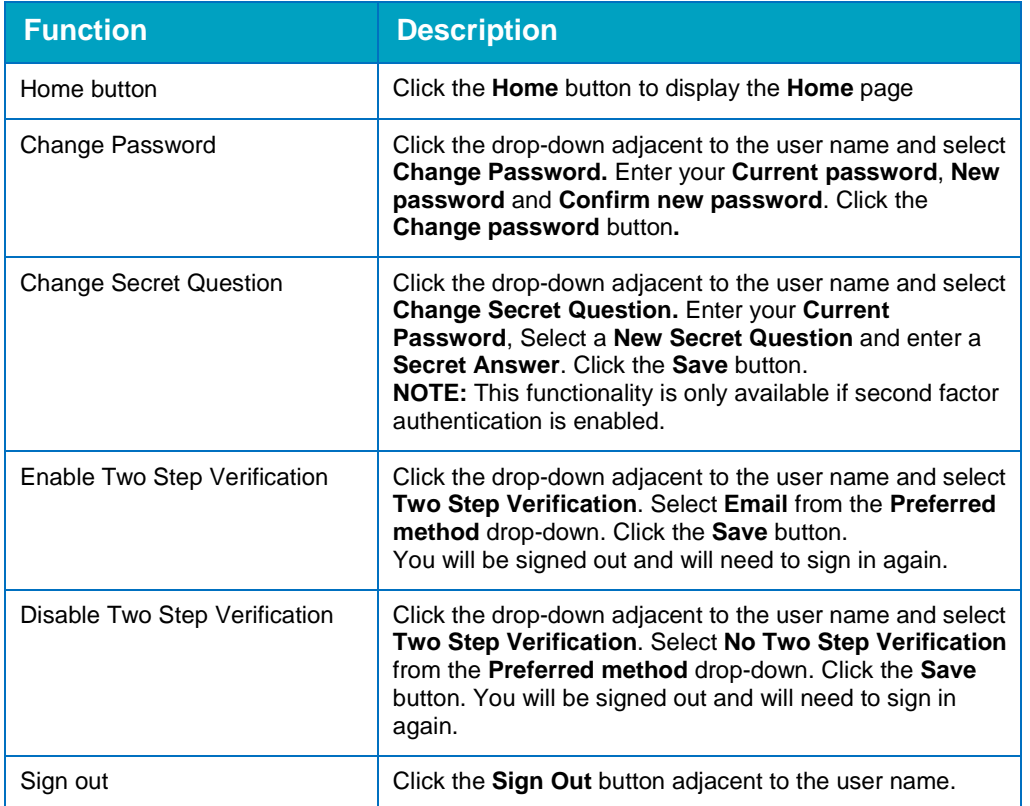

# <span id="page-7-0"></span>**Customising Text**

All text, field labels and messages that are displayed on the website can be configured.

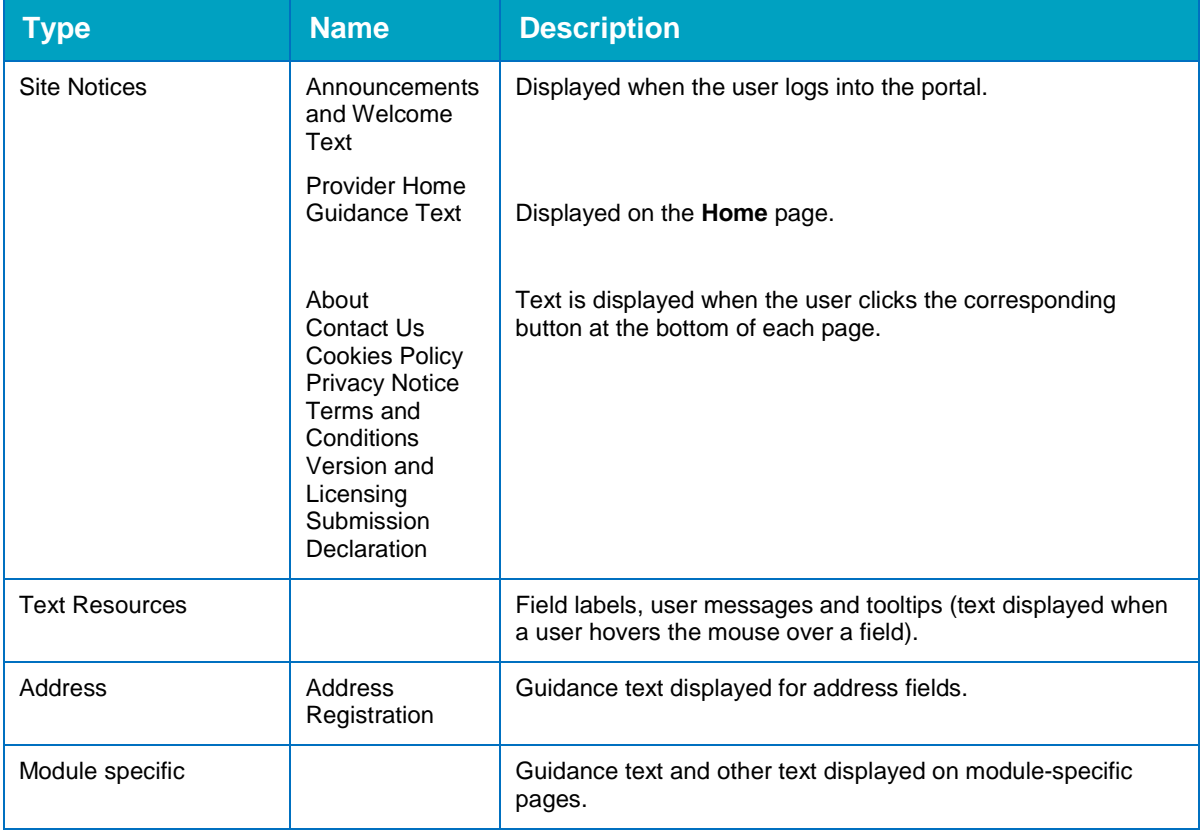

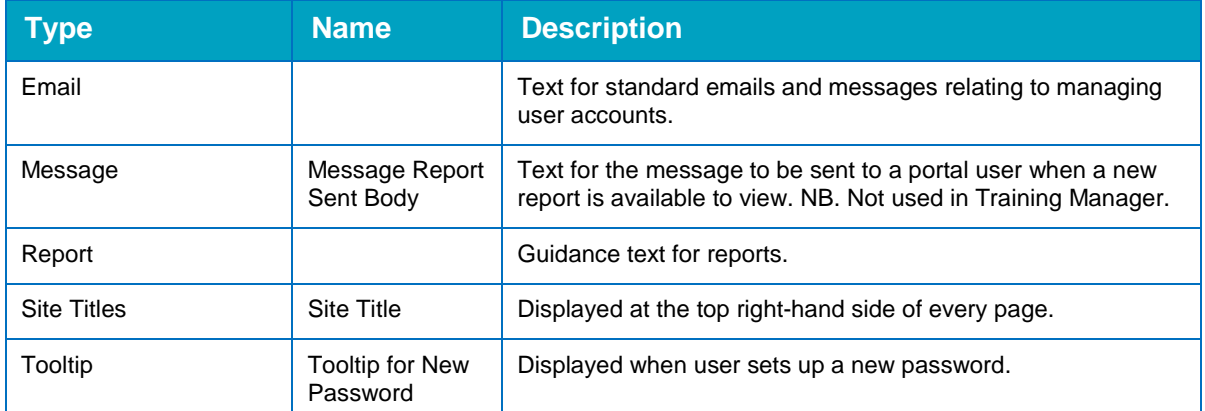

#### 1. Select **Administration | Text Customisation** to display the **Text Customisation** page.

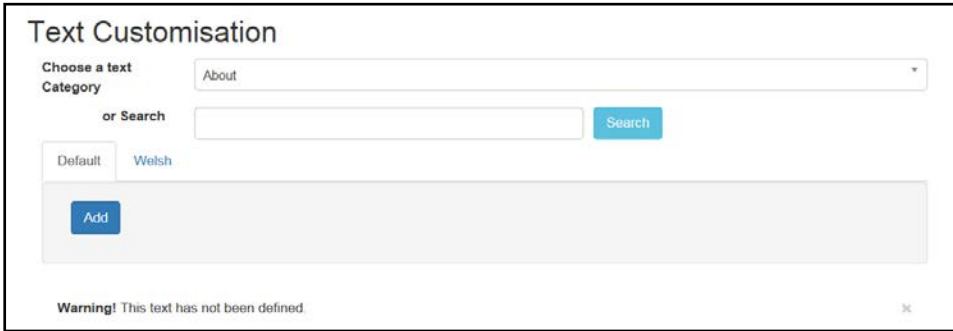

- 2. From the **Choose a text category** drop-down, select the category of text to be configured.
- 3. Alternatively, enter search criteria, click the **Search** button and select the text.
- 4. Select the **Default** or **Welsh** tab to determine the text language.
- 5. Click the **Add** button.

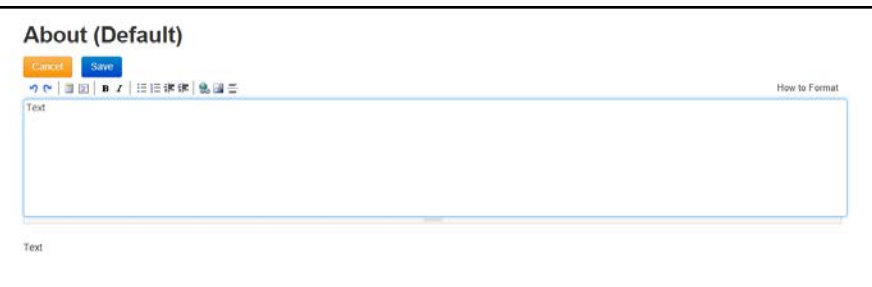

- 6. Enter required text in the formatting panel. Formatting buttons are provided above the panel.
- 7. The formatted text is displayed beneath.
- 8. Click the **Save** button.

## <span id="page-8-0"></span>**Defining an Assessment Template**

Assessment templates used on the Better Start portal are created in the One v4 Client using PULSE.

In PULSE, aspects are used to define any criteria that can be used to measure performance against a student. The columns of a template are specified by selecting aspects.

The Local Authority creates Early Years assessment templates and selects which templates are available to be used in the Better Start portal.

#### **More Information:**

For information regarding using PULSE, refer to the help files included with the v4 Client.

#### <span id="page-9-0"></span>**Adding a New Assessment Template**

1. In the One v4 Client, select **Focus | Data Management | Templates** to display the **Template Enquiry** page.

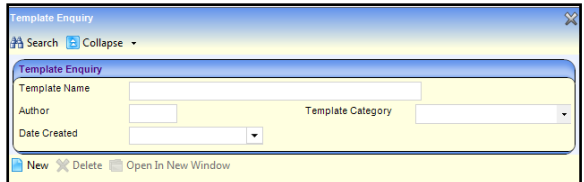

2. Click the **New** button to display the **Template Detail (New Template)** page.

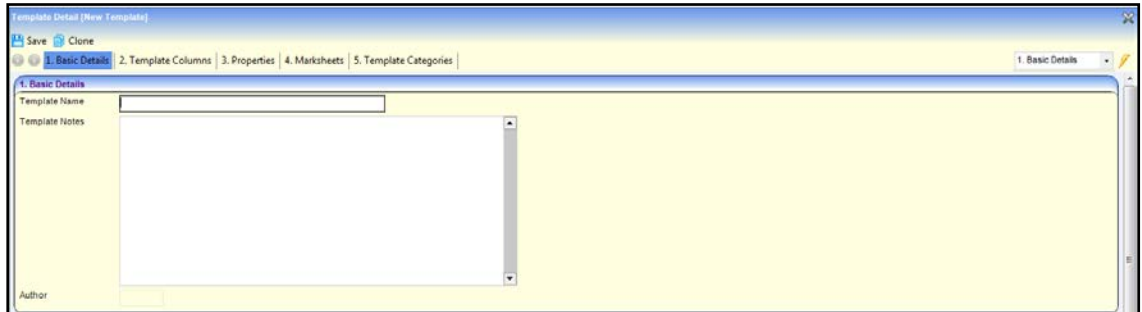

- 3. Enter a **Template Name**.
- 4. If required, enter **Template Notes**.
- 5. Click the **Save** button.
- 6. Select the **Template Columns** panel.

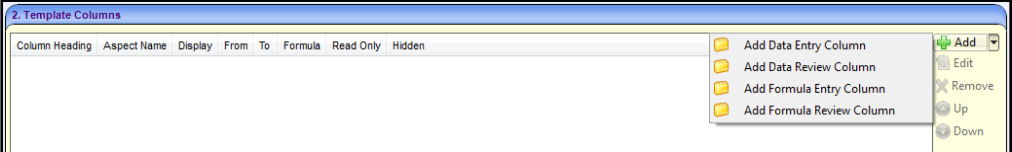

7. Select **Add Data Entry Column** from the **Add** drop-down to display the **Create Template Data Entry Columns** dialog.

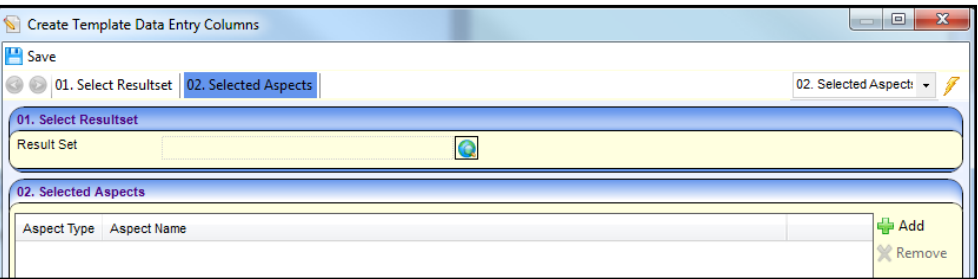

8. If required, select a **Result Set**.

*NOTE: A result set is used to group a set of aspects and results together.*

9. Click the **Add** button on the **Selected Aspects** panel to display the **Aspect Enquiry** dialog.

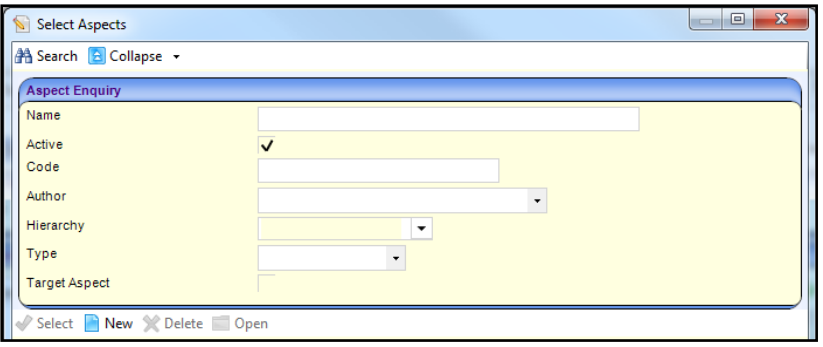

- 10. Enter search criteria and click the **Search** button.
- 11. Highlight one or more aspects and click the **Select** button.

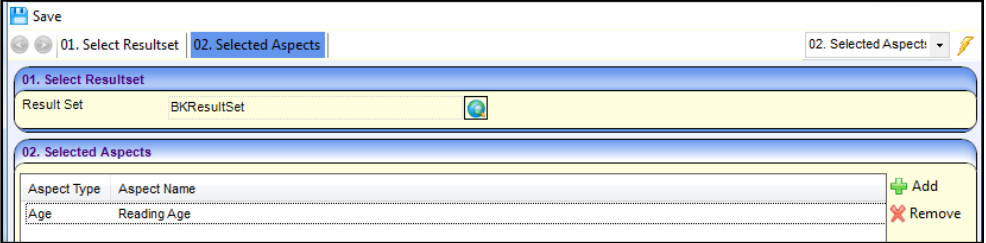

- 12. Click the **Save** button.
- 13. Select the **Template Categories** panel.
- 14. Click the **Add** button to display the **Template Category Enquiry** dialog.

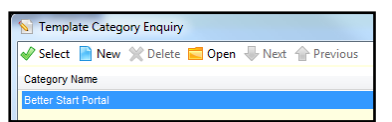

15. Highlight the **Better Start Portal** category and click the **Select** button.

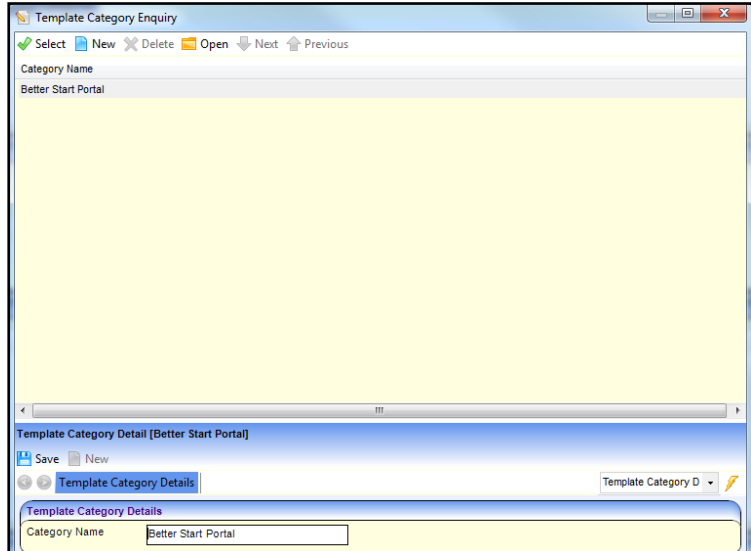

- 16. Click the **Save** button.
- 17. To save the template, click the **Save** button.

#### <span id="page-11-0"></span>**Updating an Assessment Template**

An assessment template that has not already been live on the Better Start portal can be updated.

*NOTES: Changes should not be made to an assessment template that has been live on the Better Start portal. Local Authorities are advised to clone the required template and make the changes to the cloned version. The cloned template should then have the Better Start category added.* 

*A template that has been live on the portal and is no longer required should have the Better Start category removed. Any data that has already been added using the template can still be imported into One v4 because the PULSE template and aspects still exist.* 

To update a template:

- 1. In the One v4 Client, select **Focus | Data Management | Templates** to display the **Template Enquiry** page.
- 2. Select **Better Start Portal** from the **Template Category** drop-down.
- 3. Click the **Search** button to display a list of templates defined for **Better Start**.

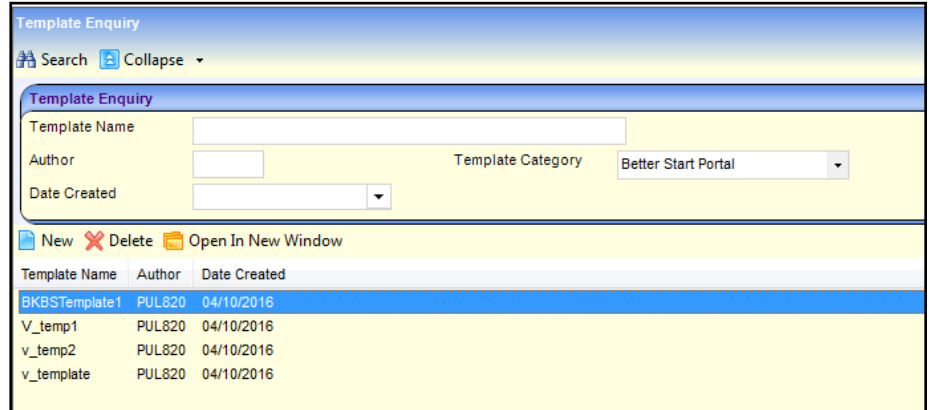

4. Highlight the required template and click the **Open In New Window** button.

#### *Introduction to One Better Start*

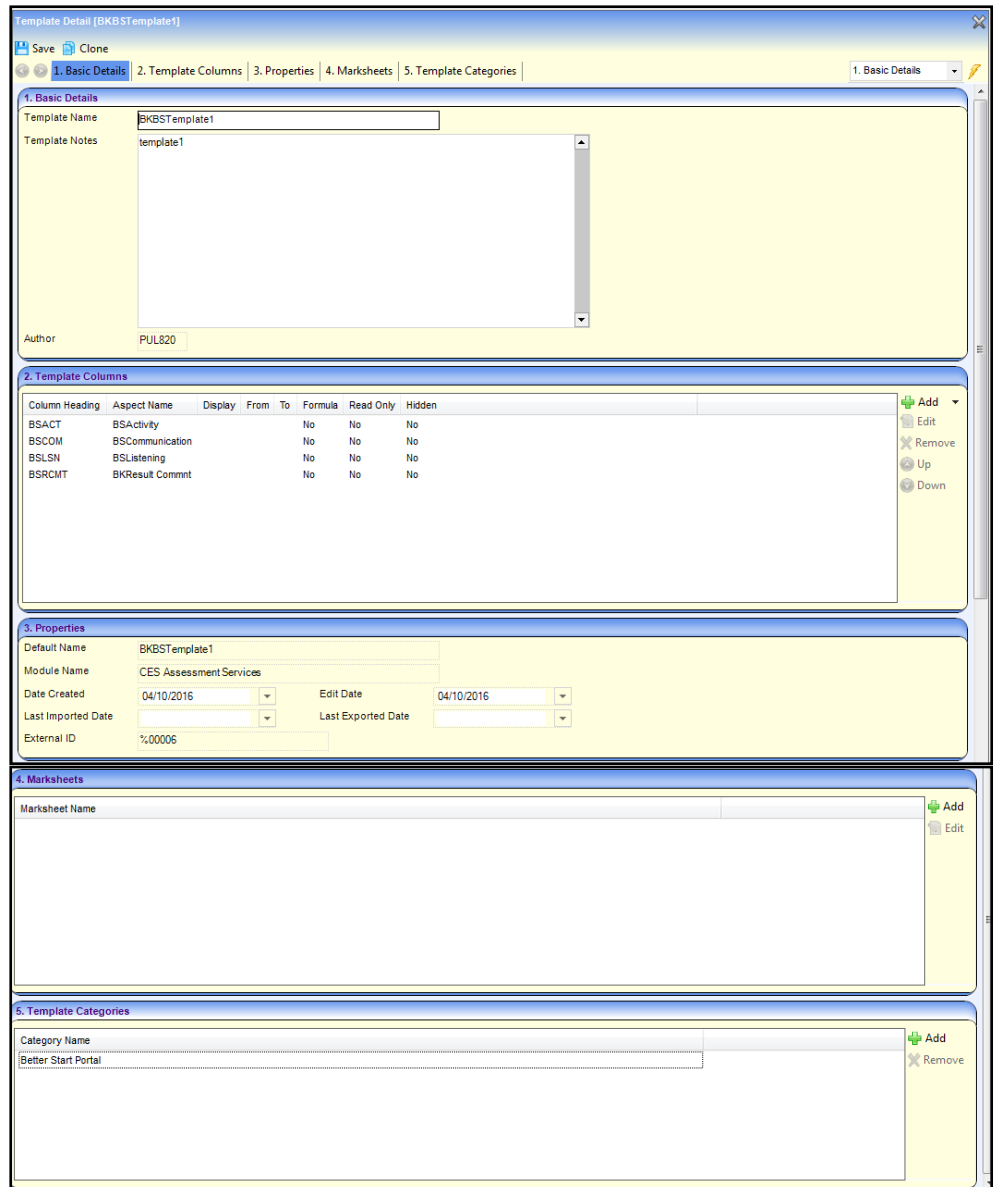

5. Make the required changes and click the **Save** button.

## <span id="page-12-0"></span>**Cloning an Assessment Template**

- 1. In the One v4 Client, select **Focus | Data Management | Templates** to display the **Template Enquiry** page.
- 2. From the **Template Category** drop-down, select **Better Start Portal**.
- 3. Click the **Search** button to display a list of templates defined for **Better Start**.

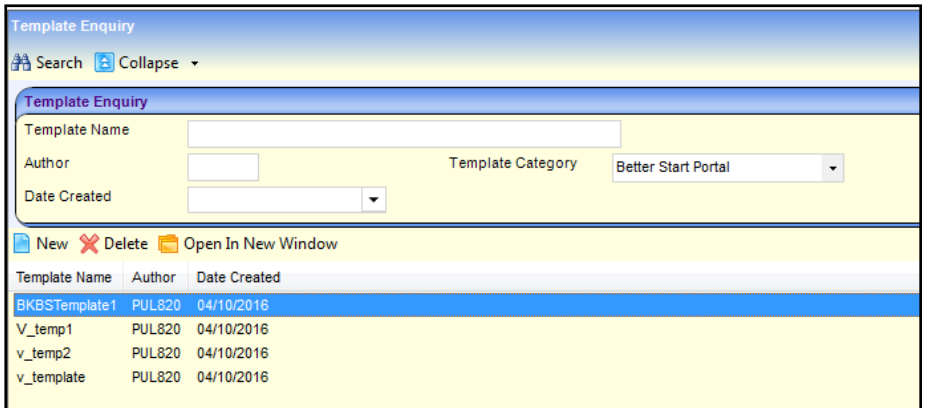

- 4. Highlight the required template and click the **Open In New Window** button.
- 5. Click the **Clone** button to display the **Template Detail (New Template)** page with the same details as the cloned template.
- 6. Enter a **Template Name**.
- 7. Update the details as required and click the **Save** button.

# <span id="page-13-0"></span>**Defining Grades and Age Mapping Bands**

Grades used in Better Start Assessments are defined in the One v4 Client using PULSE.

The Local Authority can update gradesets and define age mapping bands to enable reports to be produced to identify which children need support in particular areas.

## <span id="page-13-1"></span>**Adding a Memo for a Grade**

A memo can be added to provide a long text description against a grade. This enables providers to produce reports for parents that describe the grade that their child has achieved.

1. In the One v4 Client, select **Focus | Aspects Management | GradeSets** to display the **Gradeset Definition Enquiry** page.

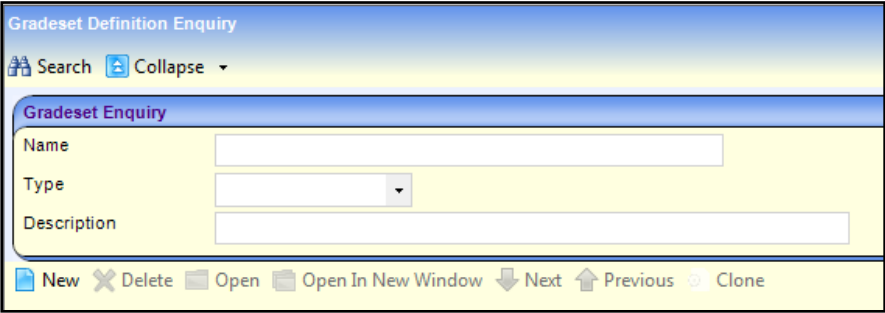

2. Enter the required search criteria and click the **Search** button to display a list of matching gradesets.

#### *Introduction to One Better Start*

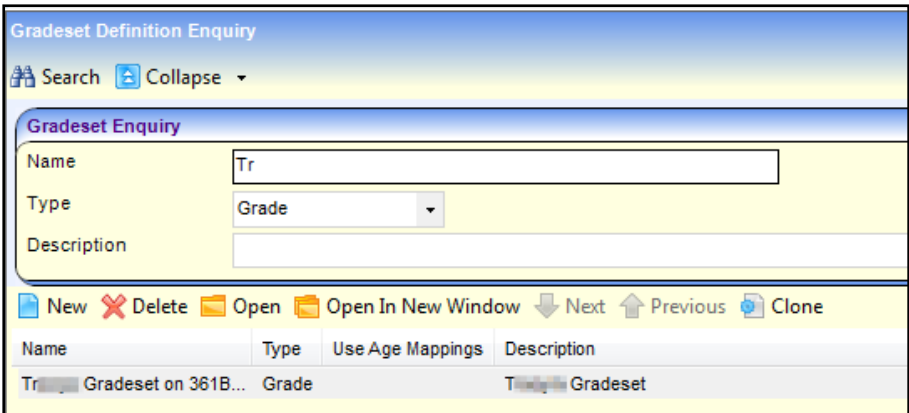

3. Select the required gradeset and click the **Open In New Window** button to display the **Gradeset Definition** page.

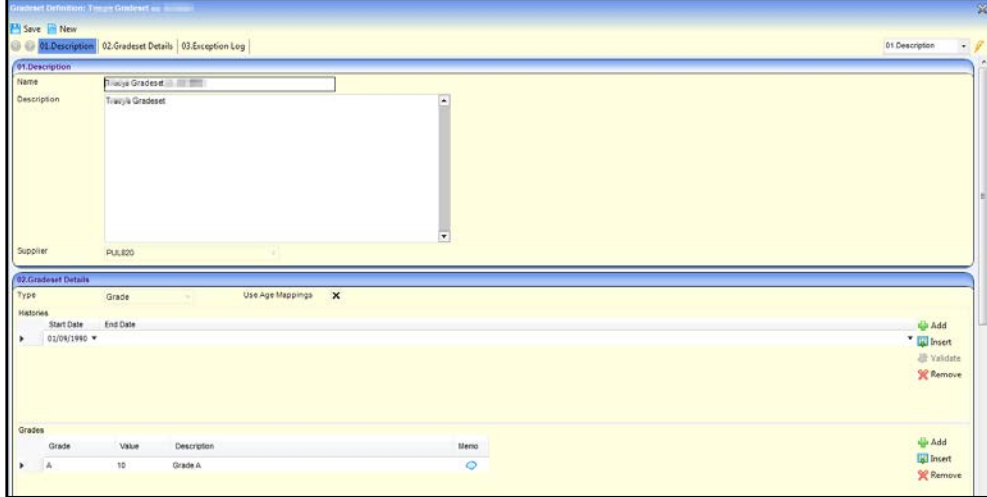

- 4. Click the **Memo** button adjacent to the required grade in the **Gradeset Details** panel to display the **Memo** dialog.
- 5. Record the required details and click the **OK** button.

#### <span id="page-14-0"></span>**Mapping Grades to Bands**

Children can be placed into bands based on their age at the assessment date when they were given a particular grade. Once children are categorised, reports can be produced to help to identify children who need support in certain areas.

The Local Authority needs to define the age range for each band for a particular grade, by selecting an age mapping code.

#### Selecting an Age Mapping Code

1. In the One v4 Client, select **Focus | Aspects Management | GradeSets** to display the **Gradeset Definition Enquiry** page.

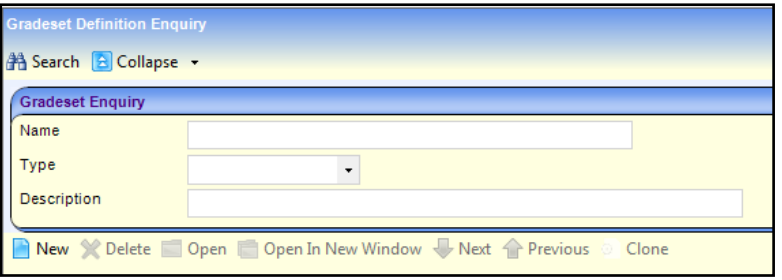

- 2. Enter the required search criteria and click the **Search** button to display a list of matching gradesets.
- 3. Select the required gradeset and click the **Open In New Window** button to display the **Gradeset Definition** page.

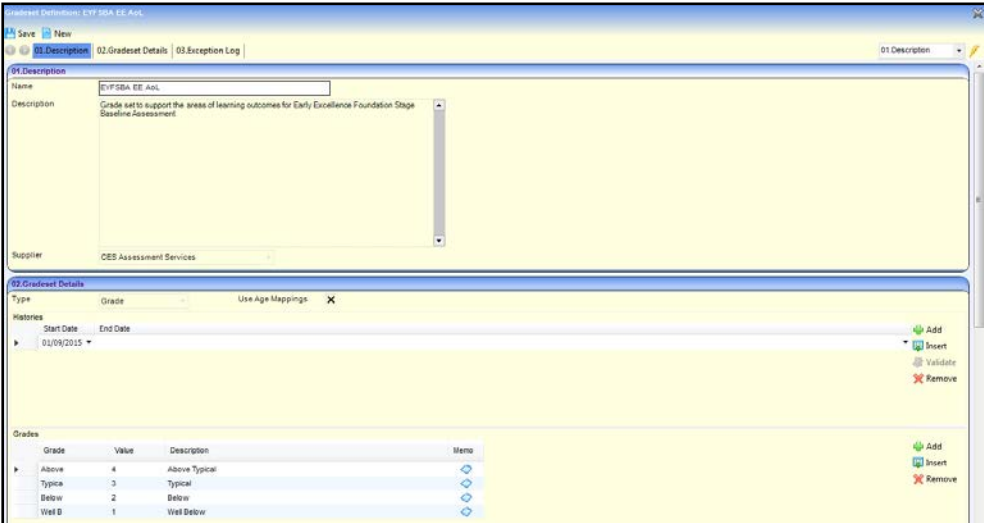

4. Select the **Use Age Mappings** check box to display a tick. The age mapping fields are displayed.

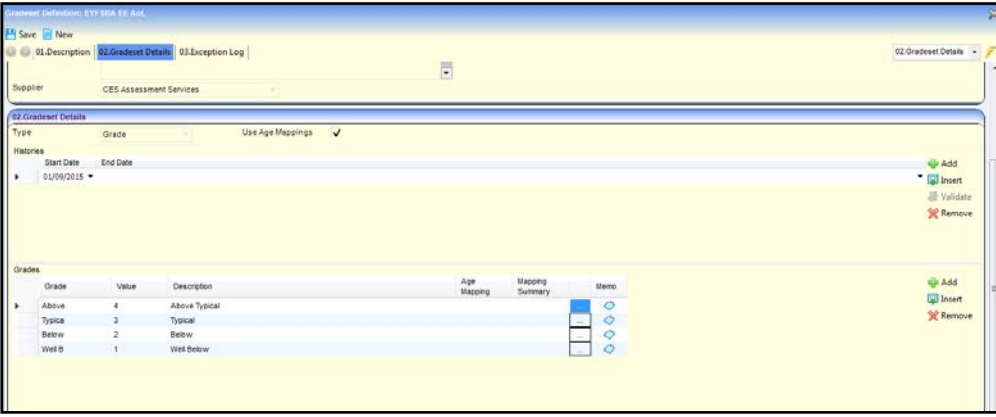

5. Click the button adjacent to the required grade to display the **Age Mapping** dialog.

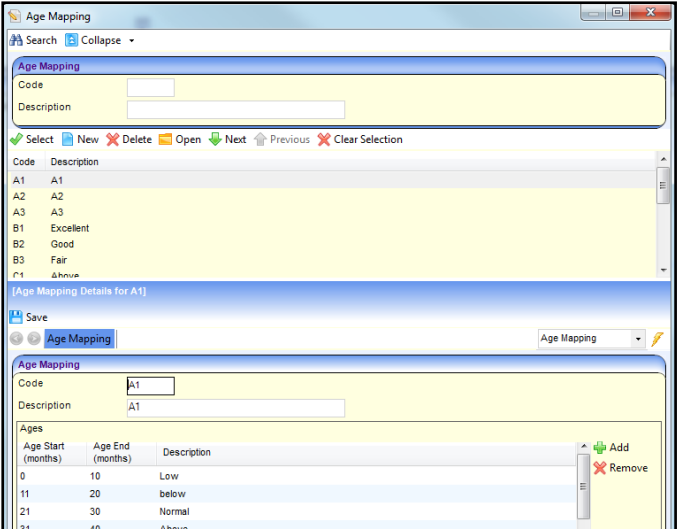

- 6. If required, enter search criteria and click the **Search** button.
- 7. Highlight the required **Code** and click the **Open** button to display the **Age Mapping Details** for the code.

Alternatively, click the **New** button to create a new code. For more information, see [Creating a](#page-17-0)  [New Age Mapping Code](#page-17-0) on page *13*.

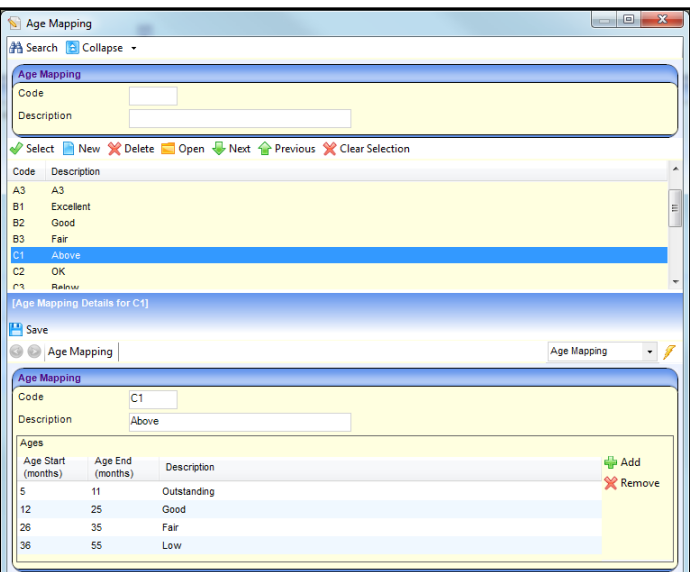

- 8. If required, update the age ranges for the code:
	- a. Click the **Add** button to add a new age range or click the **Remove** button to remove an age range.

*NOTE: Age ranges cannot overlap.*

- b. Click the **Save** button.
- 9. Click the **Select** button.

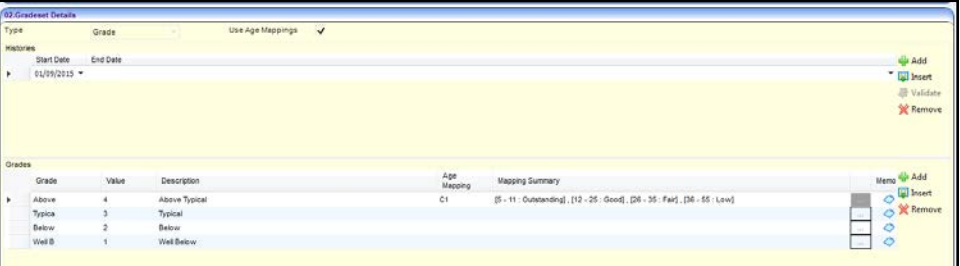

10. Click the **Save** button.

<span id="page-17-0"></span>Creating a New Age Mapping Code

1. In the One v4 Client, select **Focus | Aspects Management | GradeSets** to display the **Gradeset Definition Enquiry** page.

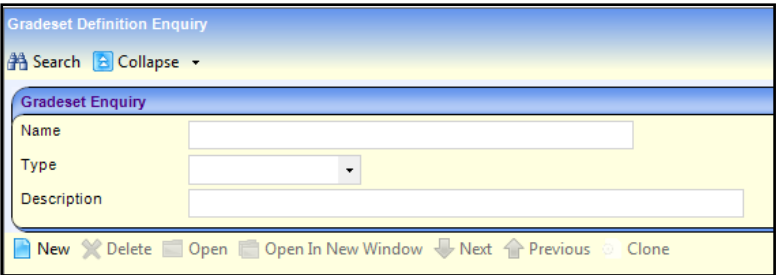

- 2. Enter the required search criteria and click the **Search** button to display a list of matching gradesets.
- 3. Select the required gradeset and click the **Open In New Window** button to display the **Gradeset Definition** page.

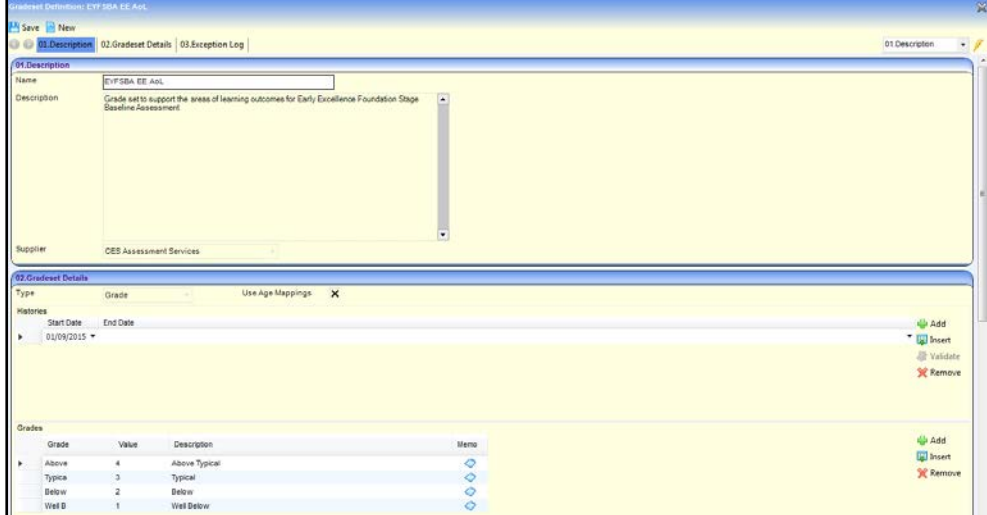

4. Select the **Use Age Mappings** check box to display a tick.

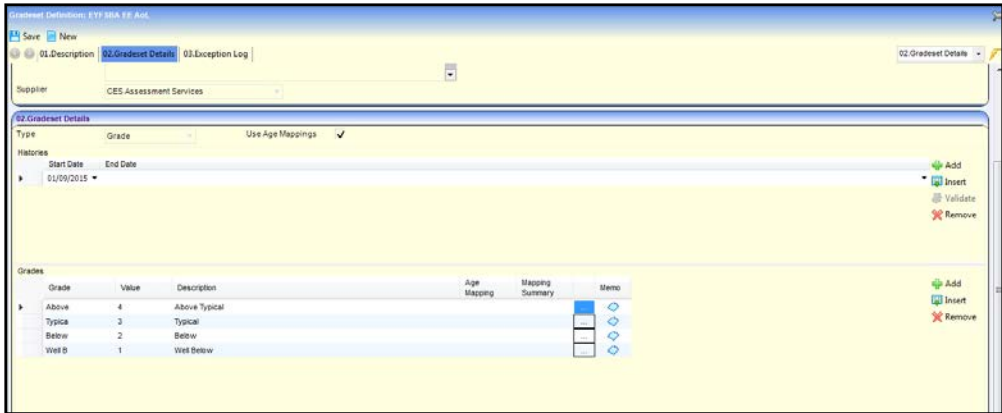

5. Click the button adjacent to the required grade to display the **Age Mapping Details**.

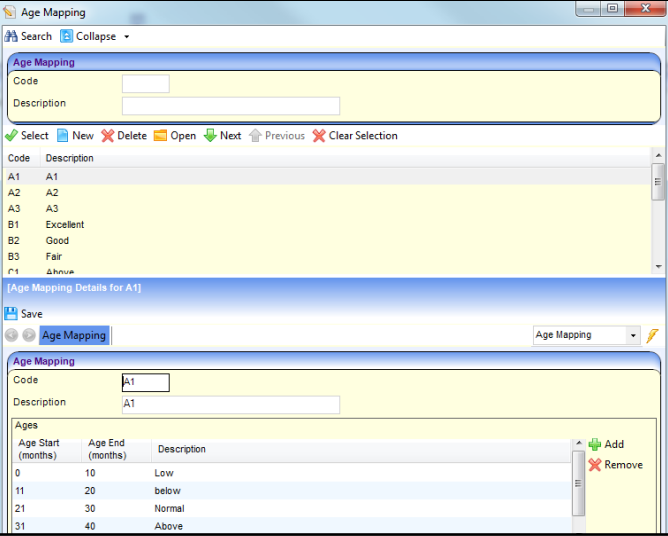

6. Click the **New** button.

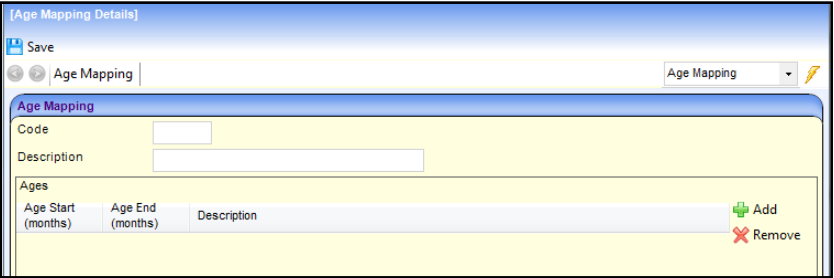

- 7. Enter a **Code** and **Description**.
- 8. Enter one or more age ranges with descriptions:
	- a. Click the **Add** button.
	- b. Enter an **Age Start (months)** and **Age End (months)** and a **Description**.

*NOTE: Age ranges cannot overlap.*

9. Click the **Save** button.

# <span id="page-19-0"></span>*02 |* **Managing Users**

## <span id="page-19-1"></span>**Introduction**

*NOTE: Users are created and user permissions are set up in the v4 Client.*

In the One Better Start portal there are two types of users, Provider users and Local Authority administrators (Early Years Admin Officers). LA administrators can create tasks, send messages, and manage users. Provider users can enter assessment data for tasks assigned to them or their own ad hoc assessments, read messages sent to them and run reports.

In addition to the above roles, the One Coordinator or EY Admin Officer can create Early Years assessment templates in the v4 Client and the LA Data Officer or EY Admin Officer can add and match children in the Portal Back Office.

User creation is a three stage process.

Firstly, if they do not already exist, a One Administrator must create the portal user in the One v4 Client via **Tools | Administration | User Management | User Accounts** with a user name and unique email address.

Secondly, the user must be assigned to the correct security group in the v4 Client. Permissions are assigned to a security group in the v4 Client via **Tools | Permissions | User Group Processes**.

Finally, after a user is created and assigned to the appropriate security group in the v4 Client, they must then be granted access to the required providers and services in the Provider portal via the **Manage Access** area.

**More Information:** *Managing Users in v4* chapter in the *One System – Managing Users, Groups & Permissions* handbook available on the One Publications website.

# <span id="page-19-2"></span>**Creating a Portal User Account**

To create a new portal user account, the One Administrator must:

- 1. Set up the user in the One v4 Client and assign to them to the relevant user group via **Tools | Administration | User Management | User Account**.
- 2. Send the log in details (user name and initial password) to the new user via email.

## <span id="page-19-3"></span>**Activating a Portal User Account**

A new Provider portal user needs to activate their user account.

When the user first logs in with their user name and initial password, they are informed that an activation email has been sent to them and that they must click on the activation link in the email to verify their email address. The user must:

- 1. Click on the unique link contained in the email.
- 2. Enter their user name and original password.

They are prompted to change their password and, if second factor authentication is enabled, to select a secret question and supply an answer.

#### **More Information:**

For more information regarding user setup and permissions, refer to the Technical Guide: *Deploying and Configuring the One Provider Self Service Portal for Local Authorities*, which is available on [My Account](https://myaccount.capita-cs.co.uk/) and on the One Publications website.

#### <span id="page-20-0"></span>**Granting Access to Providers and Services**

After a user is created and assigned to the appropriate security group in the v4 Client, they must then be granted access to the required providers and services in the Provider portal.

To update access for the selected user:

1. Select **Administration | Manage Access** to display the **Manage Access** page.

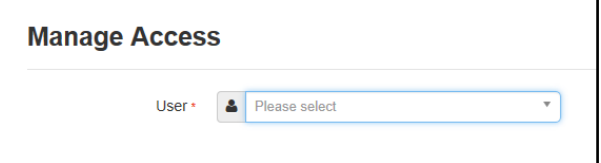

2. Select a **User** to display their **Role** and a list of services to which they have access.

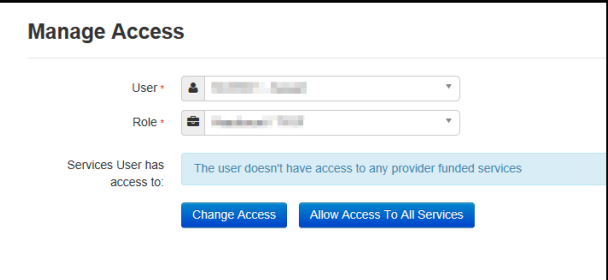

3. Click the **Allow Access to All Services** button or click the **Change Access** button to display the **Amend Access** panel.

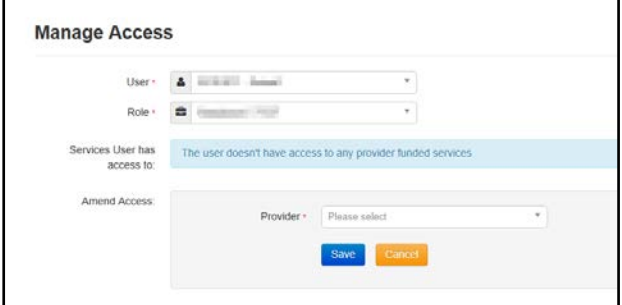

- 4. Select a **Provider from the drop-down list** to display their services.
- 5. Select one or more services.
- 6. Click the **Save** button.

#### <span id="page-20-1"></span>**Removing Access from a User**

To remove a user's access to all services:

- 1. Select **Administration | Manage Access** to display the **Manage Access** page.
- 2. Select a **User** to display a list of services to which they have access.

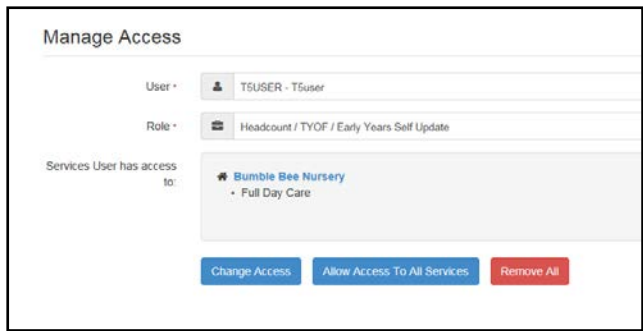

3. Click the **Remove All** button.

# <span id="page-21-0"></span>**Logging into the Portal**

A user with an active user account can log into the portal.

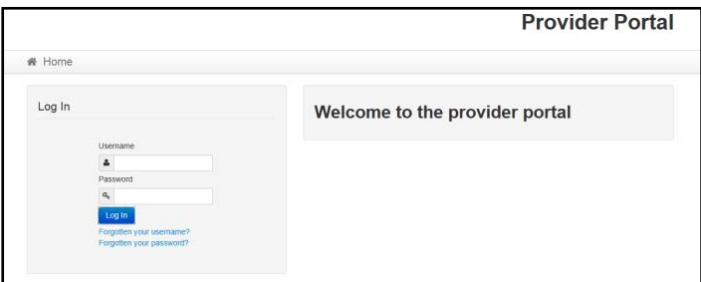

Enter **User name** and **Password** and click the **Log In** button to display the **Secret Question** page.

*NOTE: The Secret Question page is only displayed if second factor authentication is enabled by the system administrator via Administration | Site Setup | Configuration.*

## <span id="page-21-1"></span>**Retrieving Your User Name**

If you forget your user name:

1. From the portal **Log In** screen, click the **Forgotten your username?** link to display the **Forgotten Username** page.

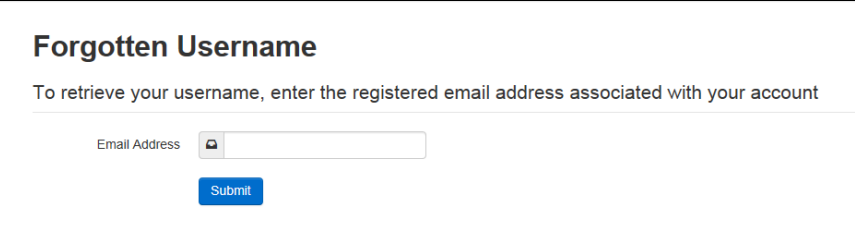

- 2. Enter your registered **Email Address** and click the **Submit** button.
- 3. Access your registered email account and open the email received to retrieve your user name.

## <span id="page-21-2"></span>**Resetting Your Portal Password**

To reset your password:

1. From the portal **Log In** screen, click the **Forgotten your password?** link to display the **Forgotten Password** page.

#### *Managing Users*

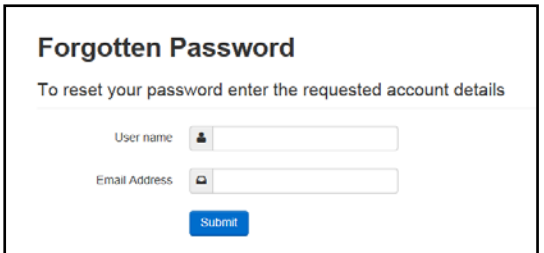

- 2. Enter your **User name** and registered **Email Address** and click the **Submit** button.
- 3. If second factor authentication is enabled, enter the **Secret Answer** and click the **Submit** button.

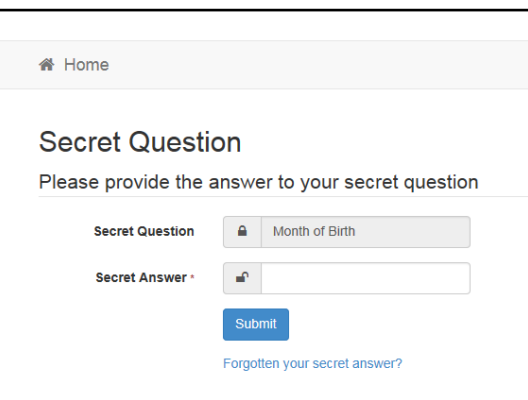

- 4. Access your registered email account and open the email received.
- 5. Follow the instructions in the email to reset your password.

## <span id="page-22-0"></span>**Resetting Your Secret Question**

If you need to reset your secret question:

1. From the portal **Secret Question** screen, click the **Forgotten your secret answer?** link.

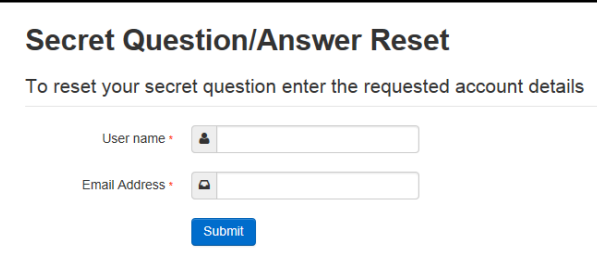

- 2. Enter your **User name** and registered **Email Address** and click the **Submit** button.
- 3. Follow the reset instructions in the email.

#### **More Information:**

For more information about enabling second factor authentication, refer to the Technical Guide: *Deploying and Configuring the One Provider Self Service Portal for Local Authorities* available on the One Publications website [\(www.onepublications.com\)](http://www.onepublications.com/).

# <span id="page-23-0"></span>**Reviewing Users**

## <span id="page-23-1"></span>**Introduction**

The **Review Users** page is used to view the users that are currently registered to use the Provider portal, to update their email address and enable them to update their password. It is also used to reset a user account that is inactive in the v4 Client.

*NOTE: When a system administrator logs into the portal, their account is displayed as read-only.*

## <span id="page-23-2"></span>**Viewing User Details**

1. Select **Administration | Review User** to display the **Review Users** page.

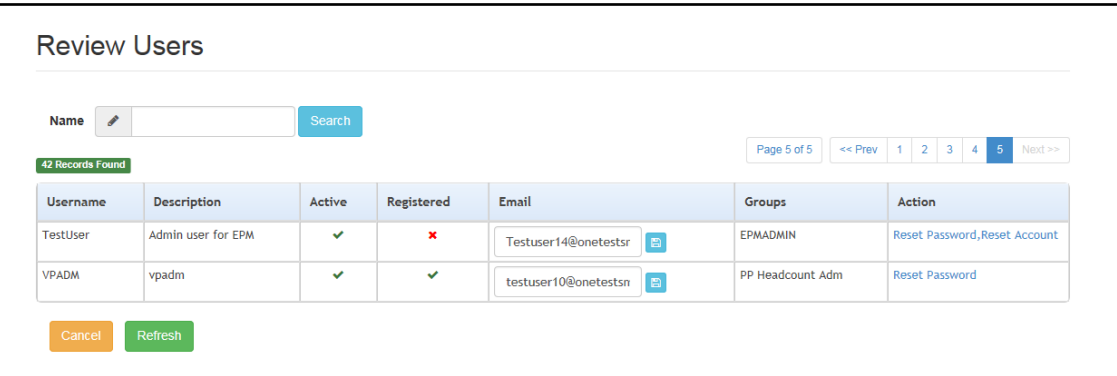

2. If required, enter a partial **User Name**, **Description** or **Email** address and click the **Search** button.

## <span id="page-23-3"></span>**Updating a User Email Address**

To update the user's **Email** address:

- 1. Select **Administration | Review User** to display the **Review Users** page.
- 2. Enter a new **Email** address and click the adjacent update button.

### <span id="page-23-4"></span>**Resetting a User Password**

If a user has forgotten their password, to enable them to reset their password:

- 1. Select **Administration | Review User** to display the **Review Users** page.
- 2. Click the **Reset Password** link to send an email to the current **Email** address asking the user to update their password.

*NOTE: Clicking the Reset Password link displays the Reset Account link in the Action column until the user resets their password. When the user resets their password, they receive an email to let them know that their password has been changed successfully. The Reset Account link is then removed from the screen.*

## <span id="page-23-5"></span>**Resetting a User Account**

If the user account is set to inactive in the v4 Client, the **Reset Account** link is displayed in the **Action** column and the **Active** status is displayed as a red cross as shown in the following graphic:

#### *Managing Users*

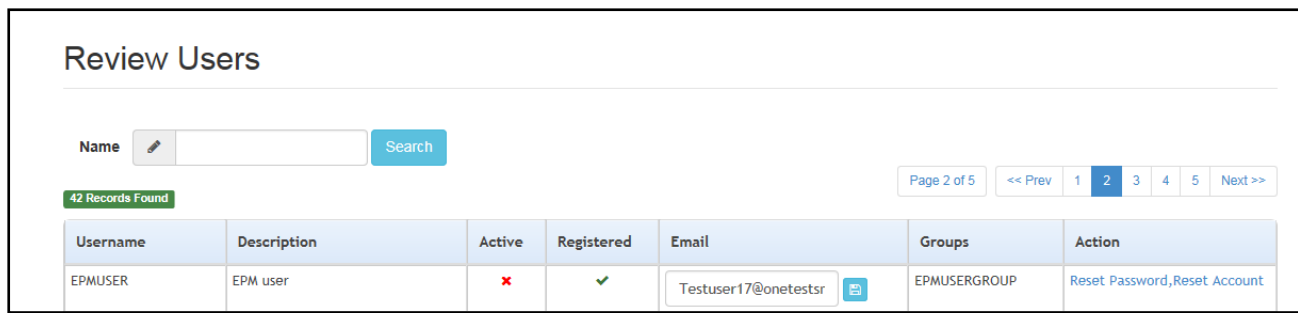

To reset an inactive account and set the status to active in the v4 Client:

- 1. Select **Administration | Review User** to display the **Review Users** page.
- 2. Click the **Reset Account** link.

*NOTE: The Reset Account link is also displayed if the user has requested a new password and this has not been reset. For more information, see [Resetting a User Password](#page-23-4) on page* 19

## <span id="page-24-0"></span>**Setting Up Two Step Verification**

#### Introduction

If two step verification is enabled, you will be sent a verification code every time you sign in.

If two step verification is not enabled, a message is displayed when you log into the Provider portal with a link to enable it if you want to.

#### **Enabling Two Step Verification**

To enable two step verification:

1. Select **Two Step Verification** from the username drop-down to display the **Two Step Verification** screen.

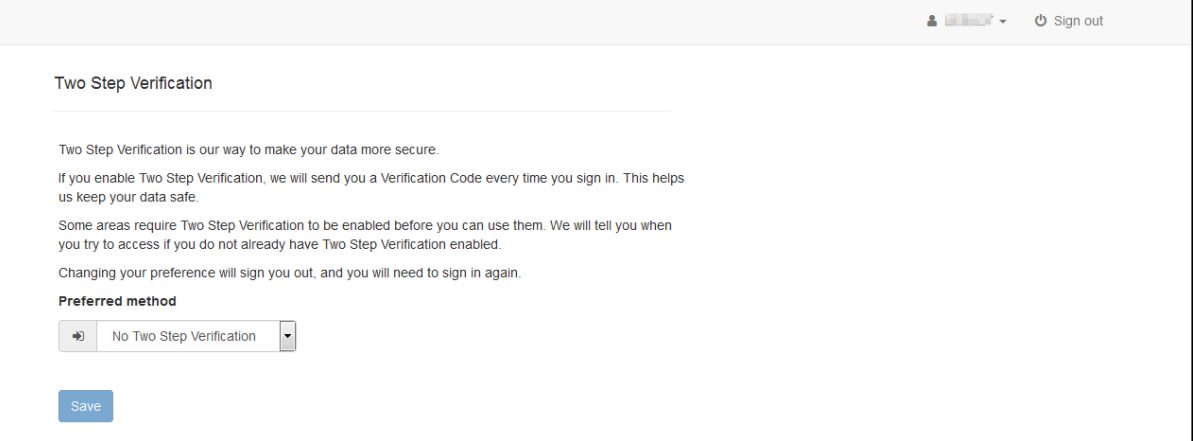

- 2. To receive a verification code to your registered email address, select **Email** from the **Preferred method** drop-down.
- 3. Click the **Save** button.

You will be signed out and will need to sign in again.

#### **Disabling Two Step Verification**

To disable two step verification:

1. Select **Two Step Verification** from the username drop-down to display the **Two Step Verification** screen.

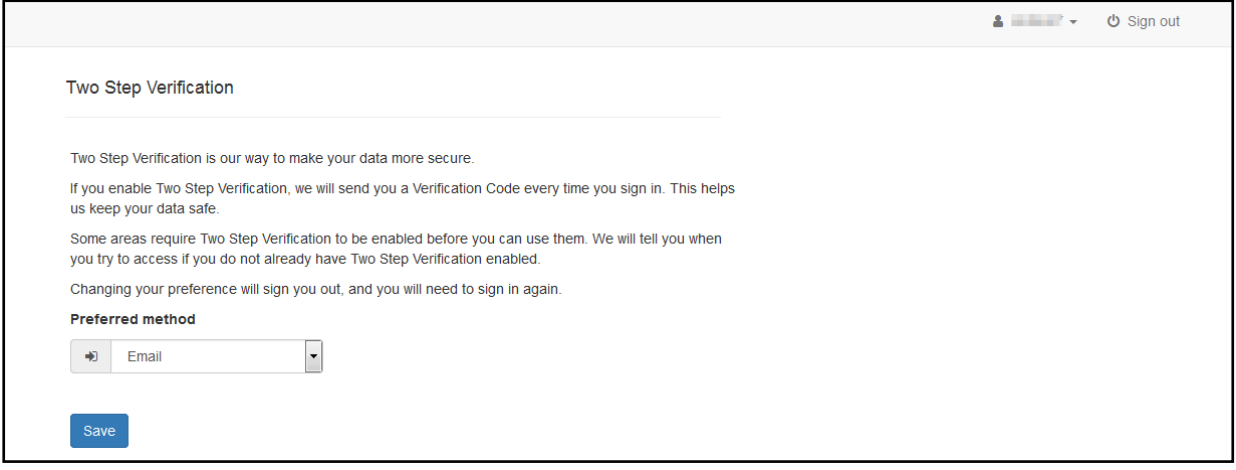

- 2. Select **No Two Step Verification** from the **Preferred method** drop-down.
- 3. Click the **Save** button.

You will be signed out and will need to sign in again.

## <span id="page-25-0"></span>**Assigning Permissions**

Business processes are assigned to a user group in the v4 Client via **Tools | Permissions | User Group Processes**.

#### <span id="page-25-1"></span>**Permission to Access Better Start**

Permission can be given to one or both of the following business processes under the **Provider Portal** main business process:

- **Better Start Administrator** is for Local Authority users who are creating Better Start assessment tasks for providers to complete and tracking the status of tasks.
- **Better Start User** is for provider users who are logging on to the Provider portal and submitting Early Years assessment data to the LA.

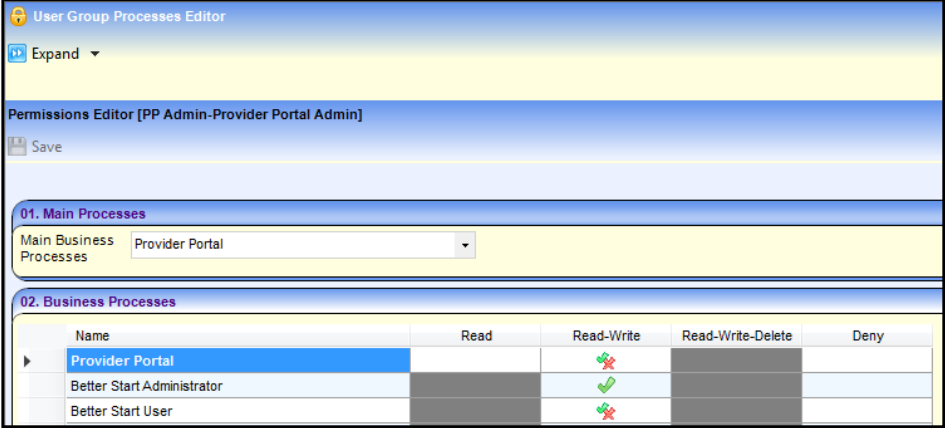

#### <span id="page-25-2"></span>**Permission to Create Templates and Manage Aspects**

Permissions are required to create templates in PULSE v4 and manage aspects, including age mapping.

To manage templates, the permission required is **Read-Write-Delete** for the business process **Manage Results** under the **Results Administration** main business process.

To manage aspects, the permission required is **Read-Write-Delete** for the business process **Manage Aspects** under the **Results Administration** main business process.

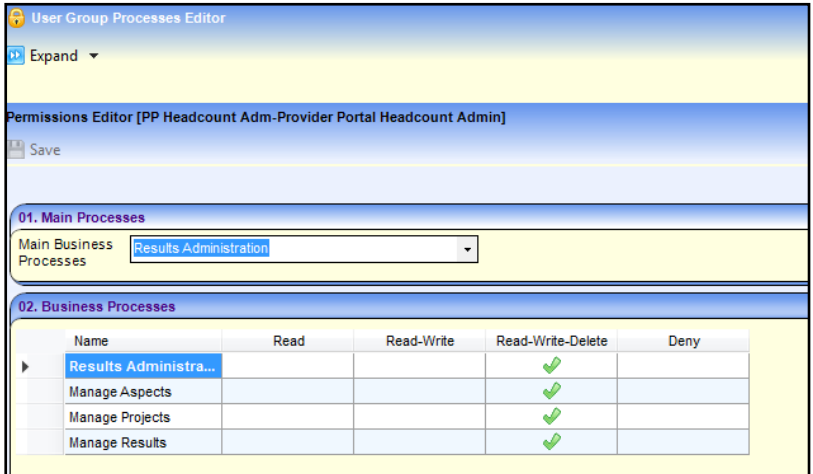

## <span id="page-26-0"></span>**Permission to use Better Start Reports**

To use the Better Start reports in v4 Client, the user needs to have access to **Better Start Reports** via **Tools | Permissions | Report Permissions**.

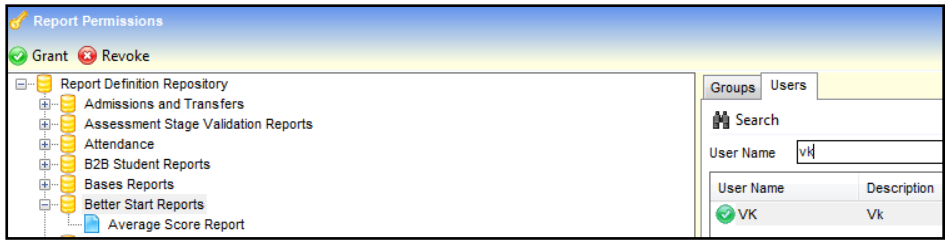

### <span id="page-26-1"></span>**Permission to View Better Start Imports in Portal Back Office**

In some Local Authorities, adding and matching Better Start assessments in Portal Back Office is performed by different roles to those who perform it for other submissions e.g. Headcount.

Permissions need to be set up to enable users to see unmatched children and children with data conflicts in the Portal Back Office that have been submitted via a Better Start assessment. The permission required is **Read-Write** for the business process **Better Start** under the **Portal Back Office Access** main business process.

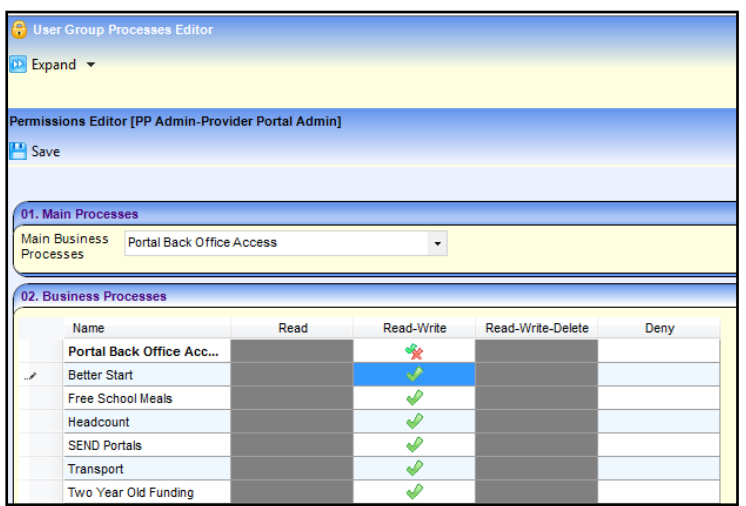

# <span id="page-27-0"></span>*03 |* **Administration**

# <span id="page-27-1"></span>**Better Start Administration Overview**

The Better Start administration home page is displayed when the LA administrator clicks the **Better Start** button on the Provider Portal home page.

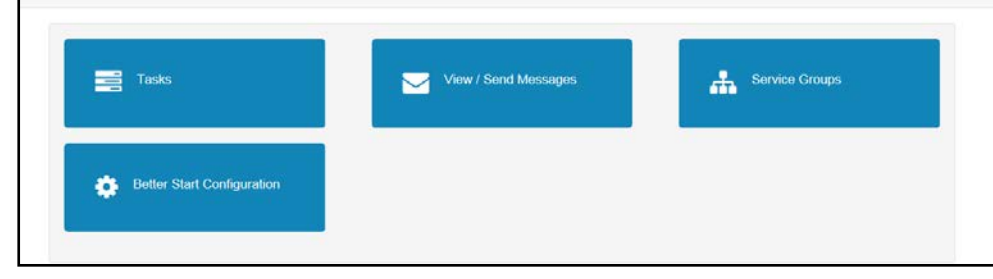

The following options are accessed via the **Better Start | Administrator** menu route or by clicking the required button:

- **Tasks**
- **Messages**
- Service Groups
- Configuration.

## <span id="page-27-2"></span>**Issuing Tasks**

#### <span id="page-27-3"></span>**Introduction**

Tasks are created by the Local Authority and request attainment information from Early Years providers. Providers must complete tasks that are assigned to them by the submission deadline.

*NOTES: Before creating a task, an assessment template must first be created using One v4 PULSE.*

*The provider must be assigned to a base that has the B2B Student Base check box selected in the One v4 Client and the XML transfer option deselected in the One v3 Client. For more information, refer to the Setting Up One Better Start for Local Authorities technical guide.*

Tasks are created via **Better Start | Tasks**. Once a task is issued, it is displayed on the recipient's (the provider's) **Home** page and an email alert is sent to their registered email address with the following message:

This is to inform you that you have a new Early Years assessment task waiting for you on Provider Portal. Please log in to read it.

*NOTE: The email text can be updated by selecting the Task Alert Email Body (Better Start) category via Administration | Site Setup | Text Customisation.*

### <span id="page-27-4"></span>**Creating a New Task**

Tasks are created for a particular age range of children at a particular date (**Age Calculation Date**).

Tasks are created using the New Task wizard.

1. Select **Better Start | Tasks** and click the **Create Task** button to display the **New Task** page.

#### *Administration*

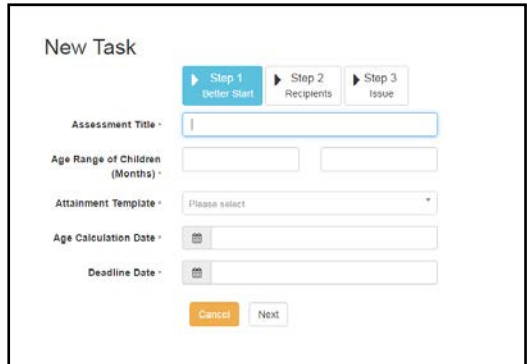

- 2. Enter an **Assessment Title**.
- 3. Enter the **Age Range of Children (Months)**.
- 4. Select an **Attainment Template** for the assessment.
- 5. Enter an **Age Calculation Date**.
- 6. Select a **Deadline Date** for the information to be received.
- 7. Click the **Next** button to display the **Recipients** page.

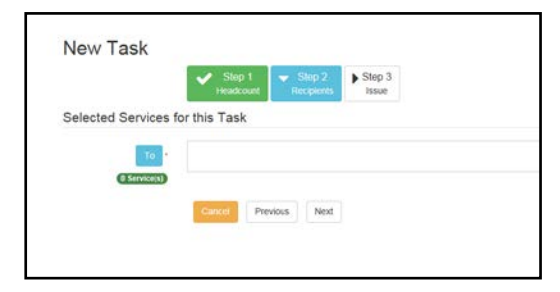

8. Click the **To** button to display the **Select Services** page with all available, active services listed.

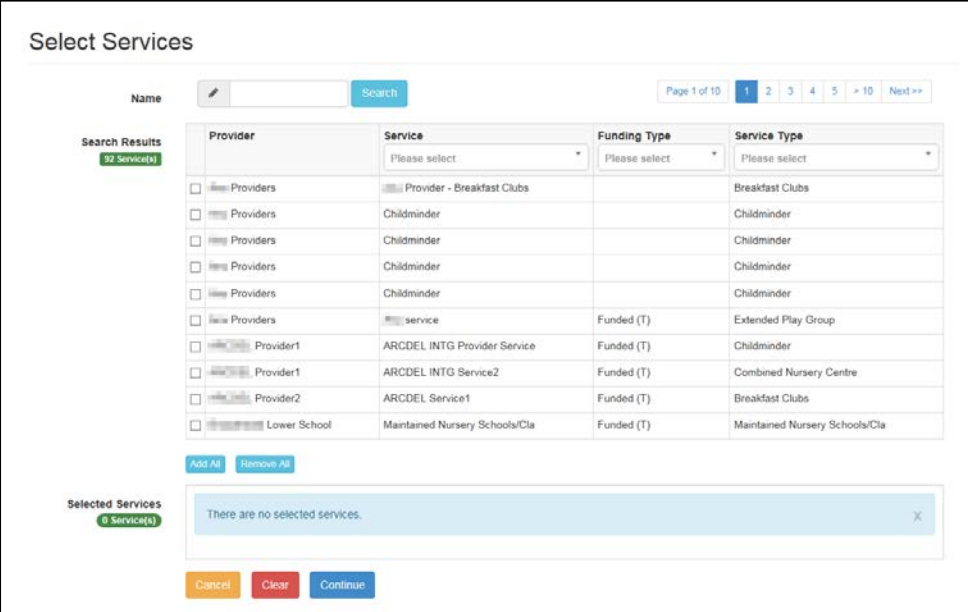

9. If required, enter a partial **Provider** or **Service Name** and click the **Search** button to display matching services.

Alternatively, select a service group from the **Service** drop-down. For more information, see [Managing Service Groups](#page-35-0) on page *31*.

Refine the search further by applying a **Funding Type** or **Service Type** filter.

Click the cross button to remove the filter.

10. Select the check box for one or more services or click the **Add All** button to display the services in the **Selected Services** box.

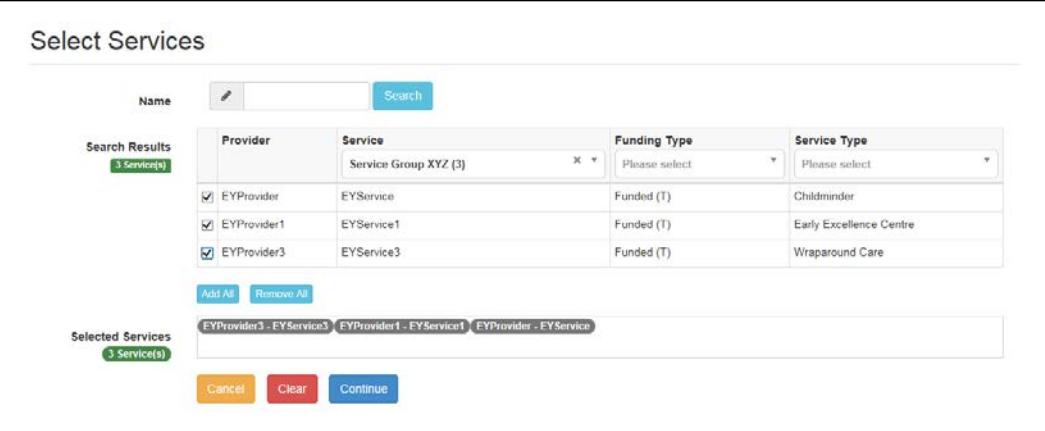

11. Click the **Continue** button to display the **New Task** page with **Selected Services for this Task** displayed.

*NOTES: Services that do not have the B2B import flag selected are highlighted. This does not prevent the task from being created.*

*Services that do have the XML transfer flag selected are highlighted and this does prevent the task from being created.*

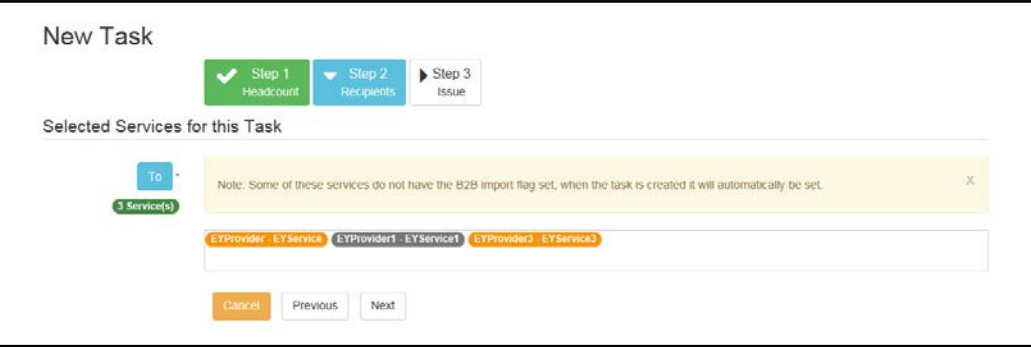

12. Click the **Next** button to display the **Issue** page.

*NOTE: An error message is displayed if a required field on a previous step is missing. To complete the field, click the relevant Step button to display that step or alternatively, click the Previous button to display the previous step.*

#### *Administration*

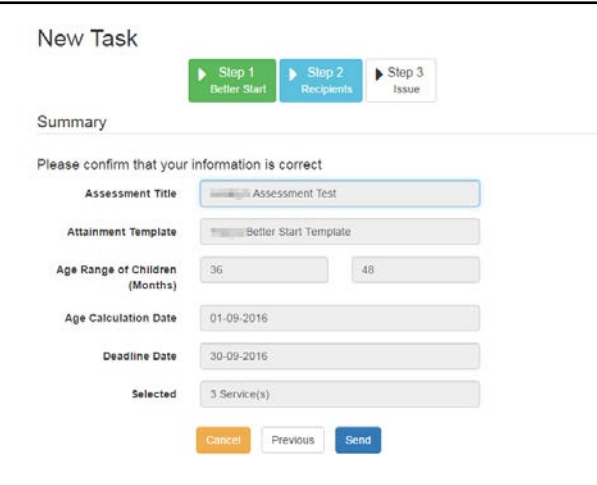

13. Click the **Send** button to issue the task and display the **Task Sent** dialog.

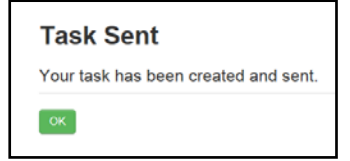

14. Click the **OK** button to display the **Tasks** page listing the tasks that have been issued.

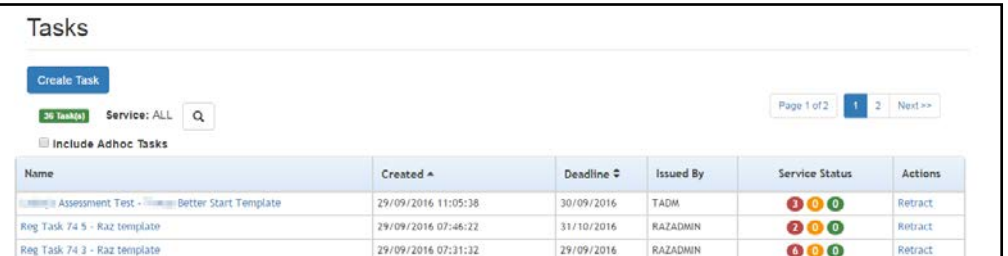

### <span id="page-30-0"></span>**Viewing Issued Tasks**

The **Tasks** page displays a list of issued tasks. It enables you to monitor progress made by providers, send messages to providers and to retract a task, if required.

1. Select **Better Start | Tasks** to display the **Tasks** page listing all tasks that have been issued.

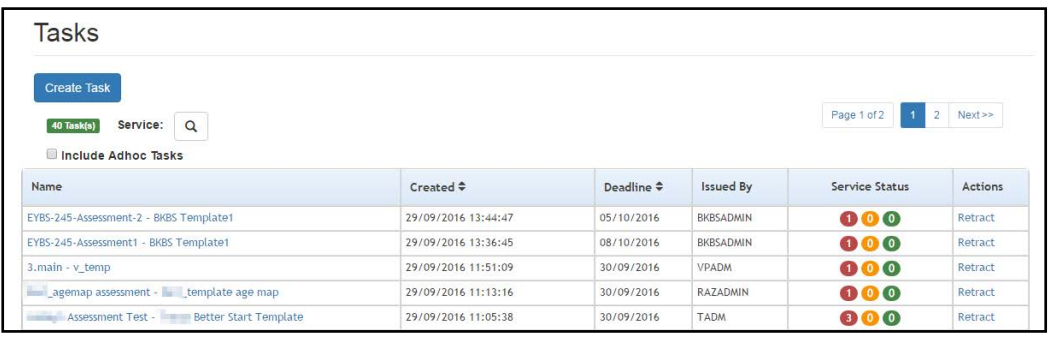

- 2. The **Service Status** displays the number of tasks with each status (**Not Submitted** (red), **In Progress** (yellow) or **Completed** (green)**)**.
- 3. If required, select the **Include AdHoc Tasks** check box to also list ad hoc tasks.
- 4. If required, to display tasks for a specific service:
	- a. Click the **Service** search button to display the **Select Service** dialog.

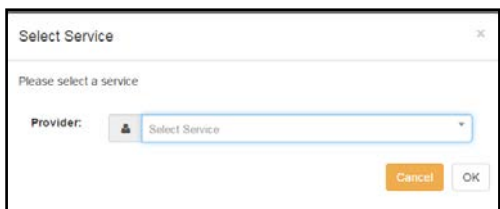

b. Click the **Provider** drop-down. If required, enter one or more characters of the provider name to limit the providers listed.

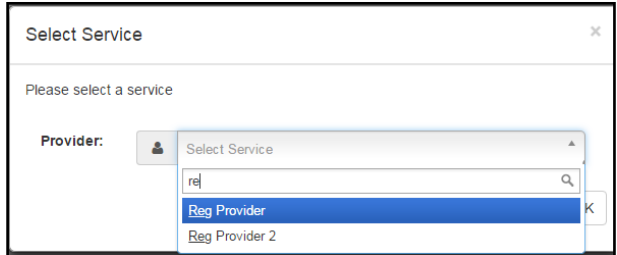

c. Select the required provider to display a list of services.

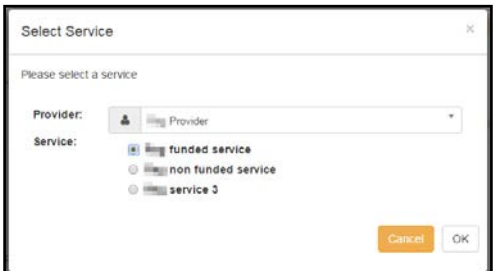

- d. Choose a service and click the **OK** button.
- 5. Click the task **Name** hyperlink to display the **Task Details** page.

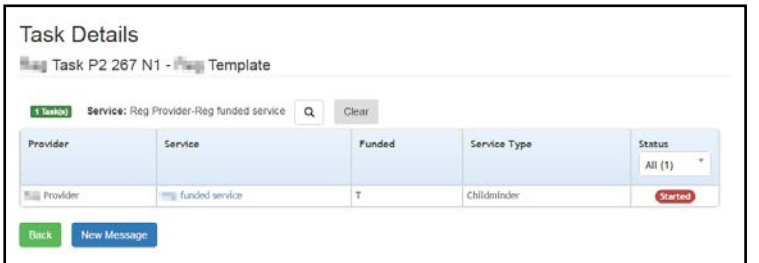

6. Click the **Service** hyperlink to display the **Service Detail** page with the **Results** tab selected.

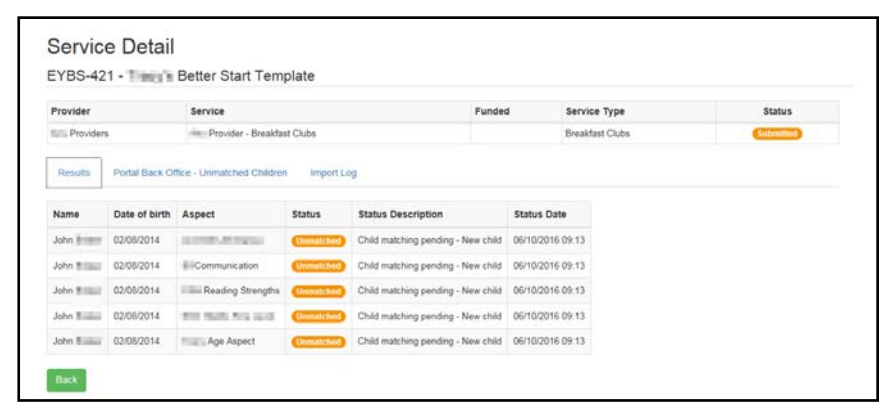

7. If required, select the **Portal Back Office – Unmatched Children** tab to display a list of unmatched children for the most recent import.

*NOTE: Only the current import unmatched children are listed. Previous submissions for the same task are not displayed even though they are shown in the Portal Back Office.*

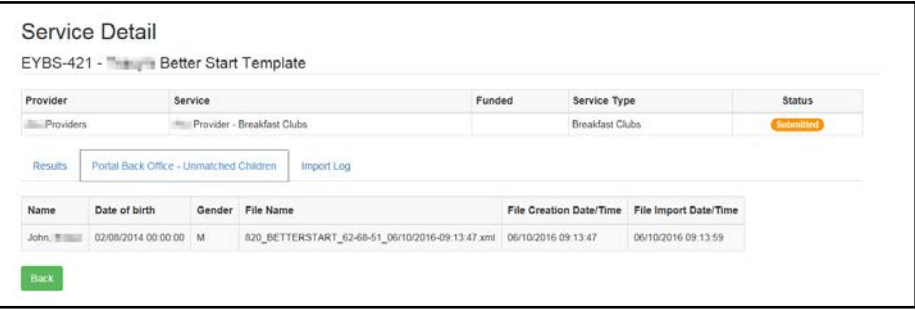

8. If required, select the **Import Log** tab to display the log of import activity.

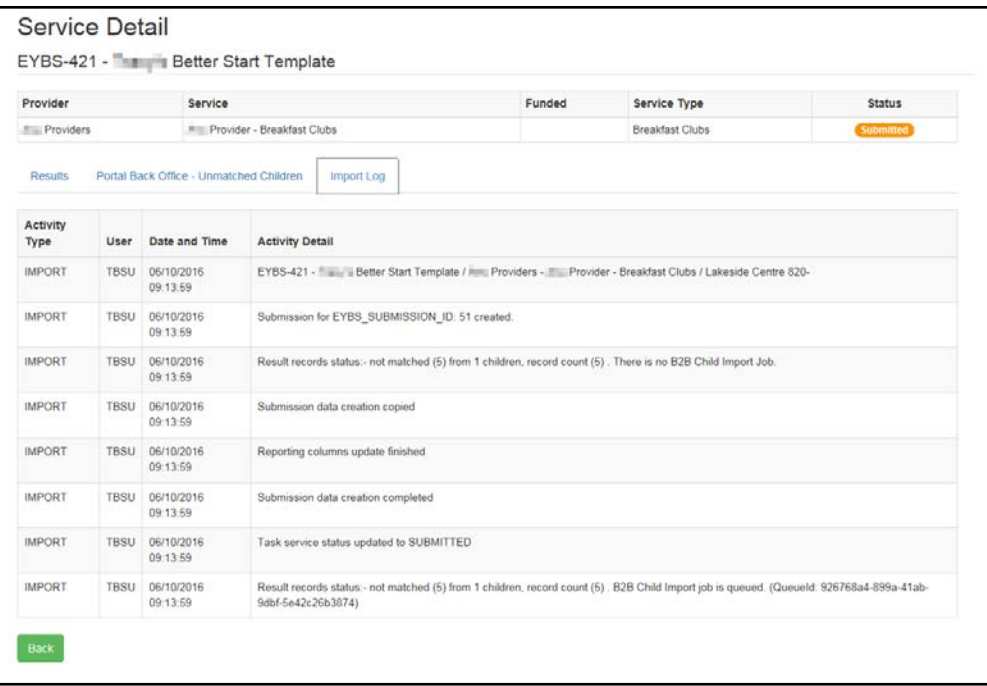

#### **Retracting a Task**

If required, the task can be retracted. Retracting a task prevents any further action on that task by service providers. Data that was submitted before the task was cancelled is still imported into One.

1. Select **Better Start | Tasks** to display the **Tasks** page listing all tasks that have been issued.

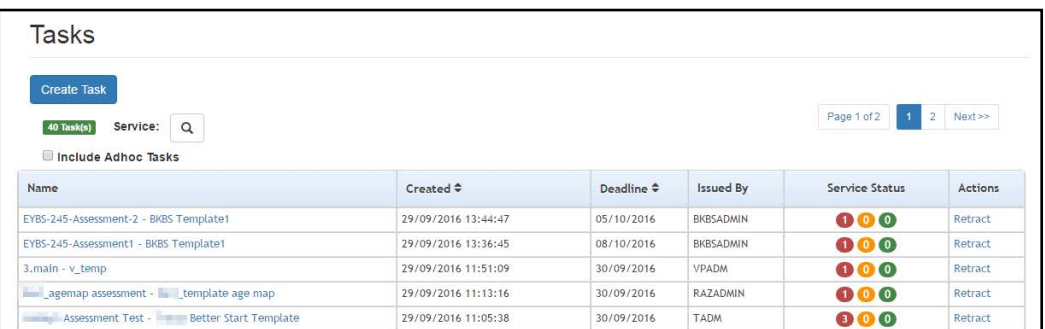

- 2. Click the **Retract** link to display the **Retract task** dialog.
- 3. Enter a **Reason** for retracting the task.
- 4. Click the **Retract** button.

# <span id="page-33-0"></span>**Sending Messages**

#### <span id="page-33-1"></span>**Introduction**

The **Messages** option is used to compose messages to providers or services and to view a log of messages sent. It is selected from the **Better Start** menu.

#### <span id="page-33-2"></span>**Viewing Sent Messages**

This page is displayed when you click the **OK** button on the **Messages Sent** dialog or select **Better Start | Messages**. The number of **Messages Sent** is displayed and, for each message, the **Subject**, **Date Sent** and **Sender** are displayed.

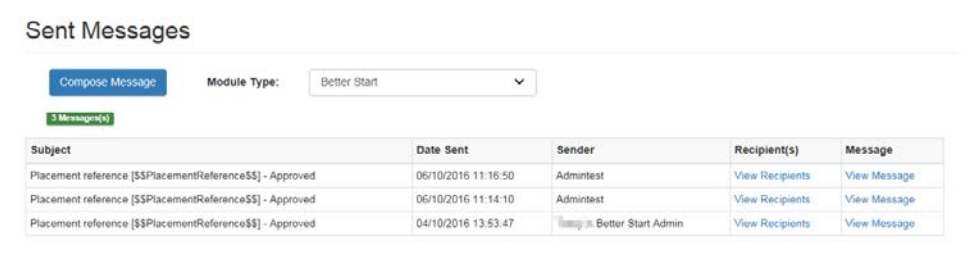

To view the recipients of a message, click the **View Recipients** link to display the **Recipients** page.

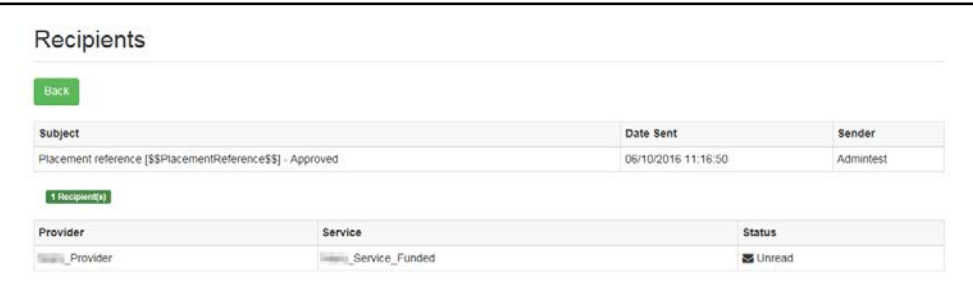

To view the message, click the **View Message** link to display the **View Message** page.

### <span id="page-33-3"></span>**Composing a New Message**

1. Select **Better Start | Messages** and click the **Compose Message** button to display the **Compose New Message** page**.**

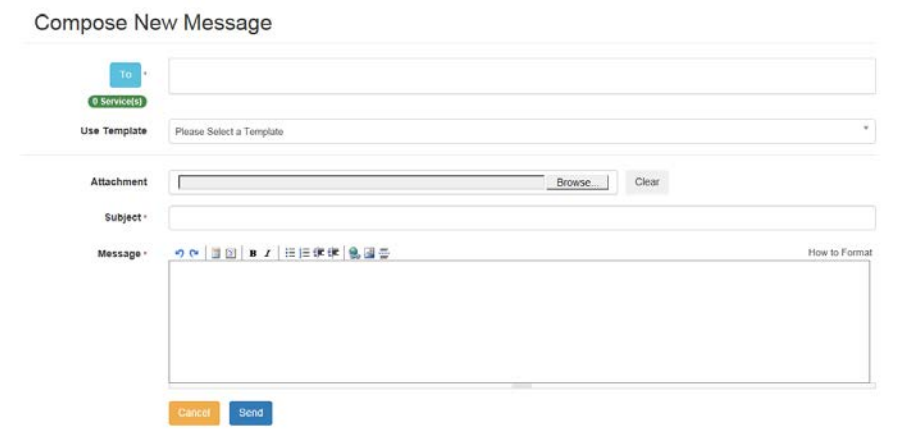

2. Click the **To** button to display the **Select Message Recipients** dialog.

#### *Administration*

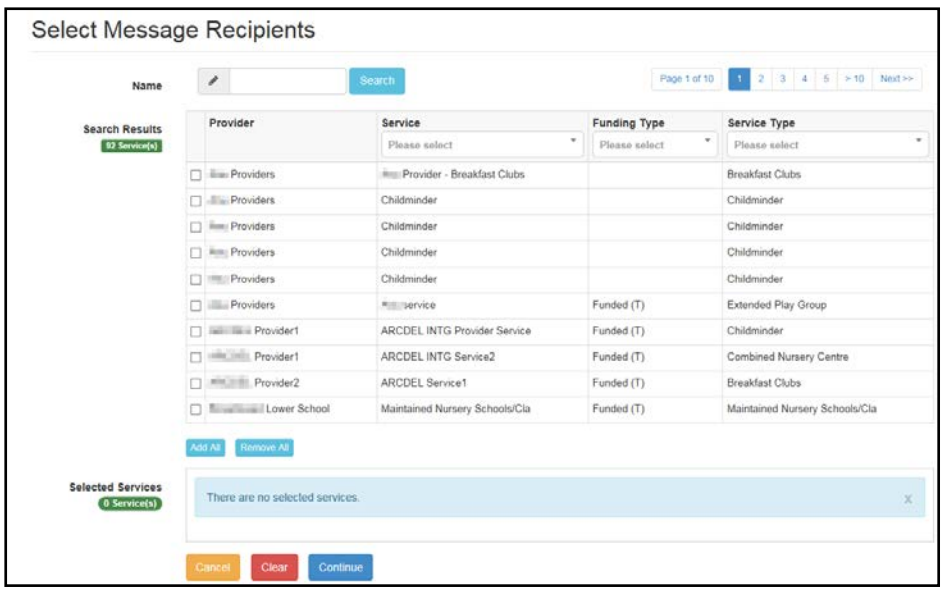

3. Enter a full or partial provider or service **Name** and click the **Search** button to display a list of matching services in the **Search Results**. Alternatively, select a service group from the **Service** drop-down. Refine the search further by applying a **Funding Type** or **Service Type** filter.

*NOTE: Only active services are listed.*

4. Select one or more services to display the service name in the **Selected Services** box.

Alternatively, click the **Add All** button to select all of the services found.

5. After selecting all required recipients, click the **Continue** button to display the **Compose New Message** dialog.

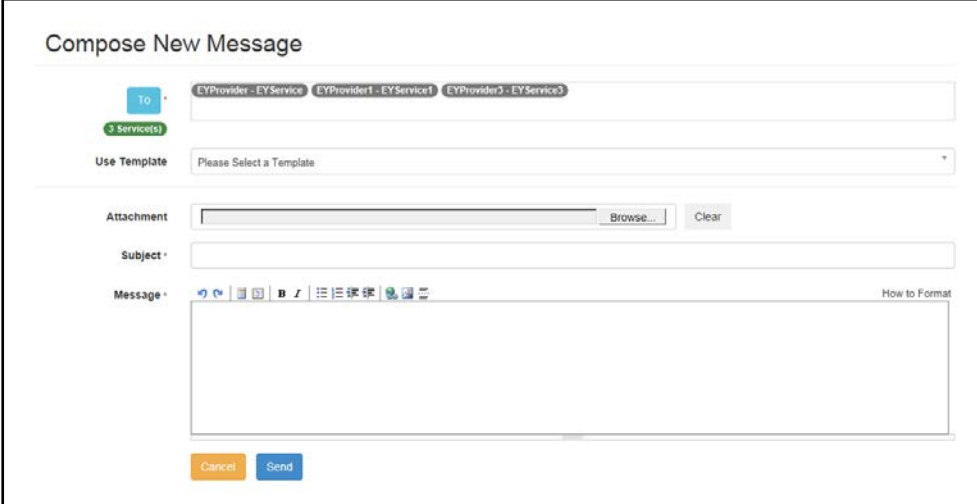

- 6. Select a message **Template** to automatically complete the **Subject** and the **Message**. If required, edit the text in these fields.
- 7. If required, click the **Browse** button to select an **Attachment**.
- 8. Click the **Send** button to display the **Message Sent** dialog.
- 9. Click the **OK** button to display the **Sent Messages** page.

# <span id="page-35-0"></span>**Managing Service Groups**

### <span id="page-35-1"></span>**Introduction**

Service groups enable you to process several services together when creating tasks, composing messages or generating reports.

## <span id="page-35-2"></span>**Creating a Service Group**

To create a new service group:

1. Select **Service Groups** from the **Better Start | Administrator** menu to display the **Manage Service Groups** page.

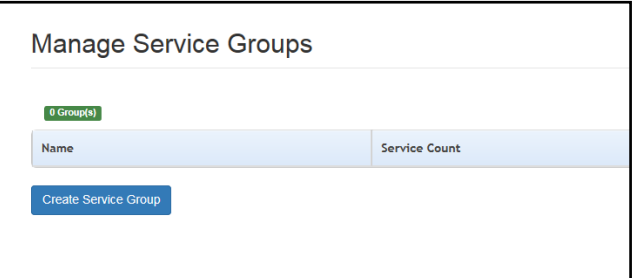

2. Click the **Create Service Group** button to display the **Manage Service Group** page.

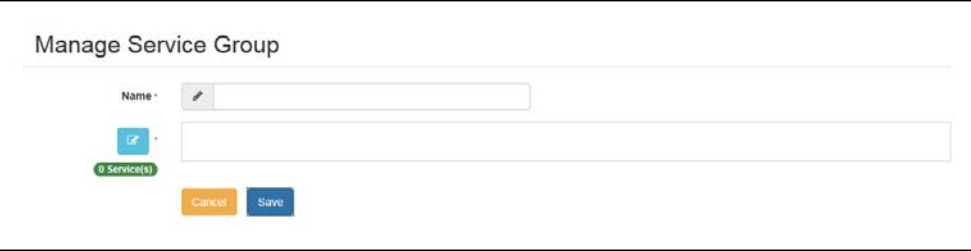

- 3. Enter a **Name**.
- 4. Click the browse button to display the **Select Services for Group** page.

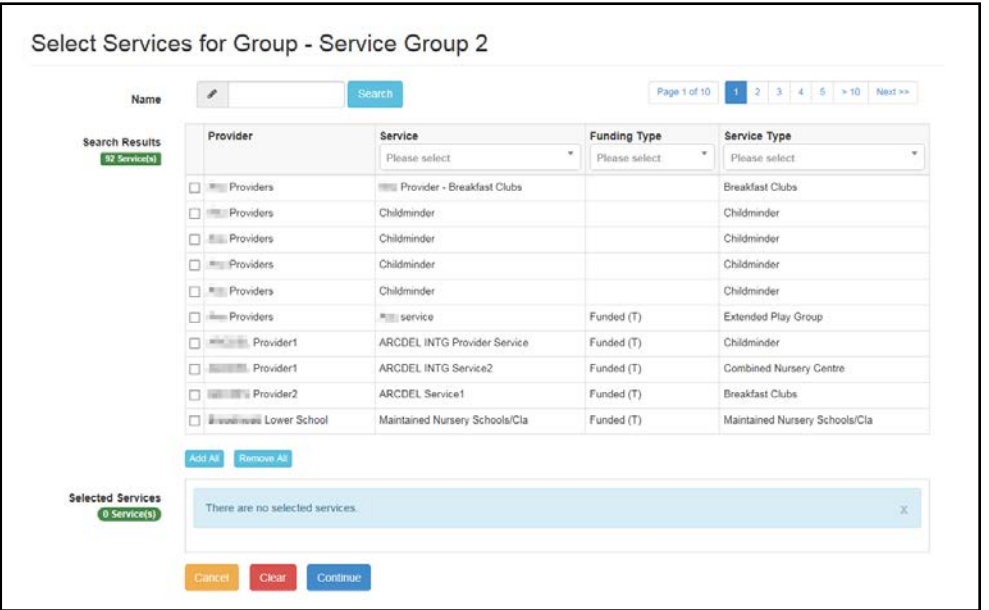

5. If required, to filter the list:

#### *Administration*

- a. Enter one or more characters of the **Name** and click the **Search** button to display matching services.
- b. Select a **Service**, **Funding Type** or **Service Type** from the drop-downs.
- 6. Select one or more check boxes adjacent to the required services to add them to the **Selected Services** box.

Alternatively, click the **Add All** button to add all of the displayed services to the **Selected Services** box.

- 7. Click the **Continue** button.
- 8. Click the **Save** button.

## <span id="page-36-0"></span>**Displaying a Service Group**

1. Select **Service Groups** from the **Better Start | Administrator** menu to display the **Manage Service Groups** page showing the **Name** and number of services in each current group.

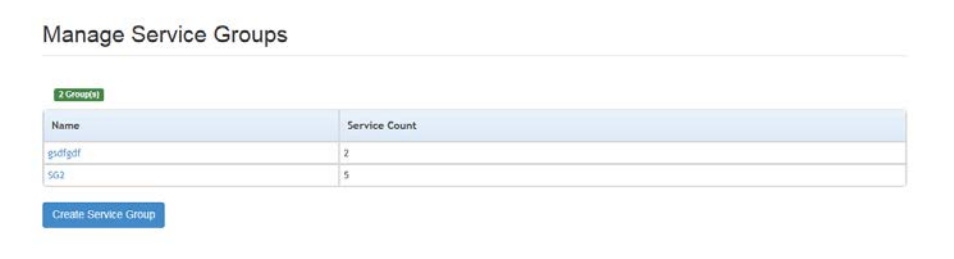

2. Click the **Name** link to display the **Manage Service Group** page with the current list of services in the group.

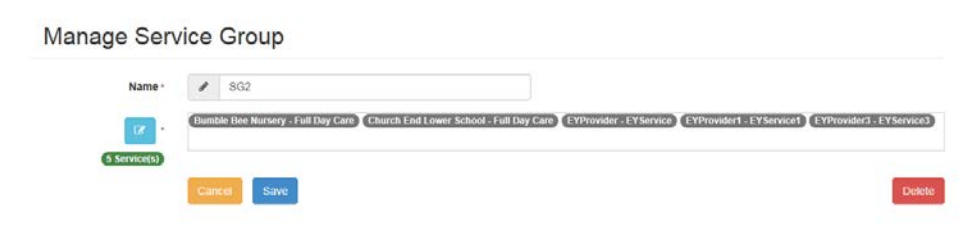

### <span id="page-36-1"></span>**Updating a Service Group**

To add new services or remove services from a group:

- 1. Display the required service group. For more information, see [Displaying a Service Group](#page-36-0) on page *32*.
- 2. Click the browse button adjacent to the list of services to display the **Select Services for Group** page.

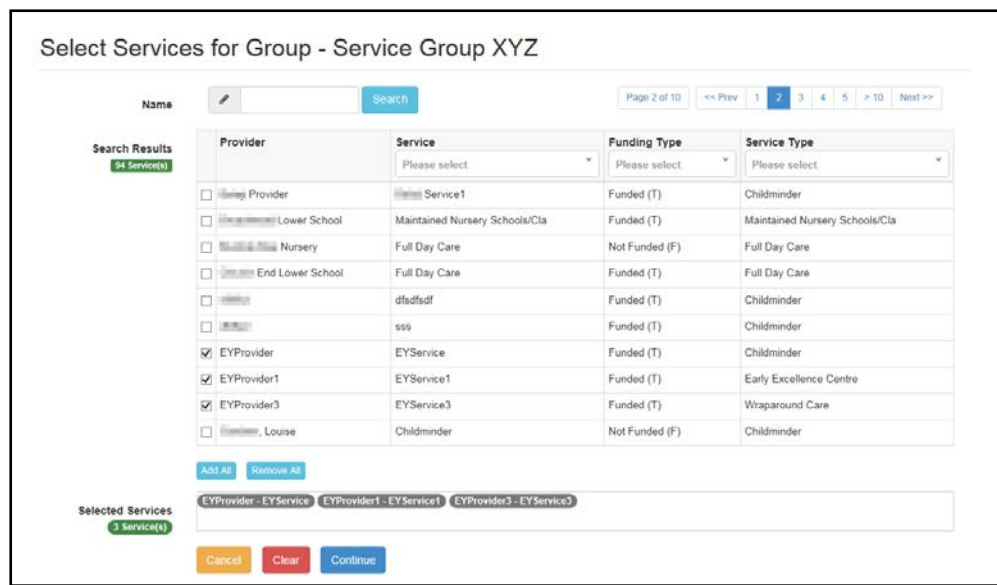

- 3. To add an additional service to the group:
	- a. If required, enter one or more characters of the **Name** and click the **Search** button to display matching services.
	- b. You can also filter the list by selecting a **Service**, **Funding Type** or **Service Type** from the drop-downs.
	- c. Select one or more check boxes adjacent to the required services to add them to the **Selected Recipients** box.

Alternatively, click the **Add All** button to add all of the displayed services to the **Selected Services** box.

Alternatively, to remove a service from the group, deselect the adjacent check box or click the **Remove All** button to remove all selected services.

- 4. Click the **Continue** button.
- 5. Click the **Save** button

#### <span id="page-37-0"></span>**Deleting a Service Group**

1. Display the required service group. For more information, see [Displaying a Service Group](#page-36-0) on page *32*.

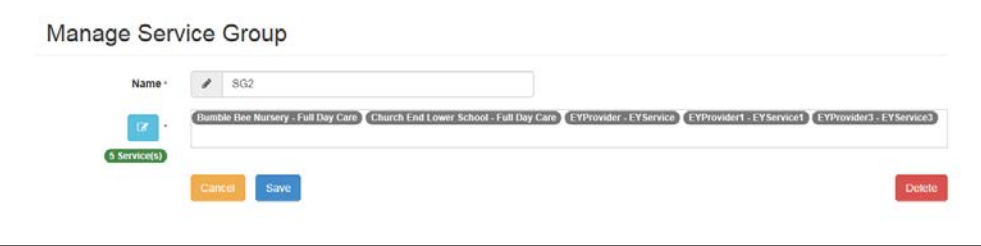

- 2. Click the **Delete** button to display a confirmation dialog.
- 3. Click the **Yes** button.

# <span id="page-38-0"></span>**Configuration**

The **Better Start Configuration** page enables the Local Authority to specify what data to collect via the Provider portal and whether the **My Reports** tab is enabled on the provider's home page.

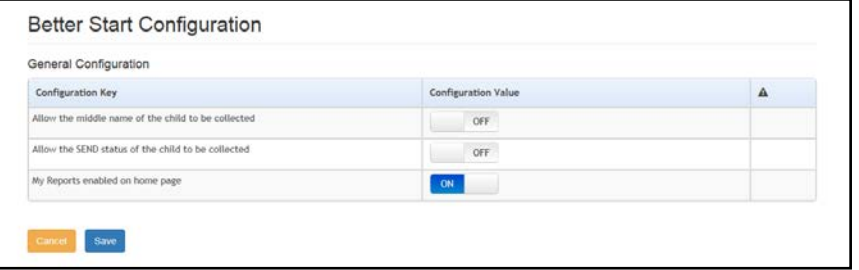

Each **Configuration Key** has a **Configuration Value** set to either **On** (to collect or enable this information) or **Off**, (to not collect or enable this information).

*NOTES: If the middle name or SEND status is collected via the portal, they are passed through B2B with the other details of the child.*

To update the **Configuration Value**:

- 1. Select **Configuration** from the **Better Start | Administrator** menu to display the **Better Start Configuration** page.
- 2. Click the **Configuration Value** button adjacent to the required **Configuration Key** to change the value.
- 3. Click the **Save** button.

# <span id="page-39-0"></span>*04 |* **Completing Assessments**

## <span id="page-39-1"></span>**Introduction**

This chapter describes the process that the service provider follows to complete tasks assigned to them, entering the required assessment data. The provider enters the results and submits them. The results for matched children are imported straight away.

Unmatched children are processed through B2B and displayed in the One v4 Online Portal Back Office. When a child is added or matched in the Portal Back Office, a Better Start import process is scheduled to import the results for child.

#### **More Information:**

For information regarding using the Portal Back Office, refer to the *One Portal Back Office* handbook.

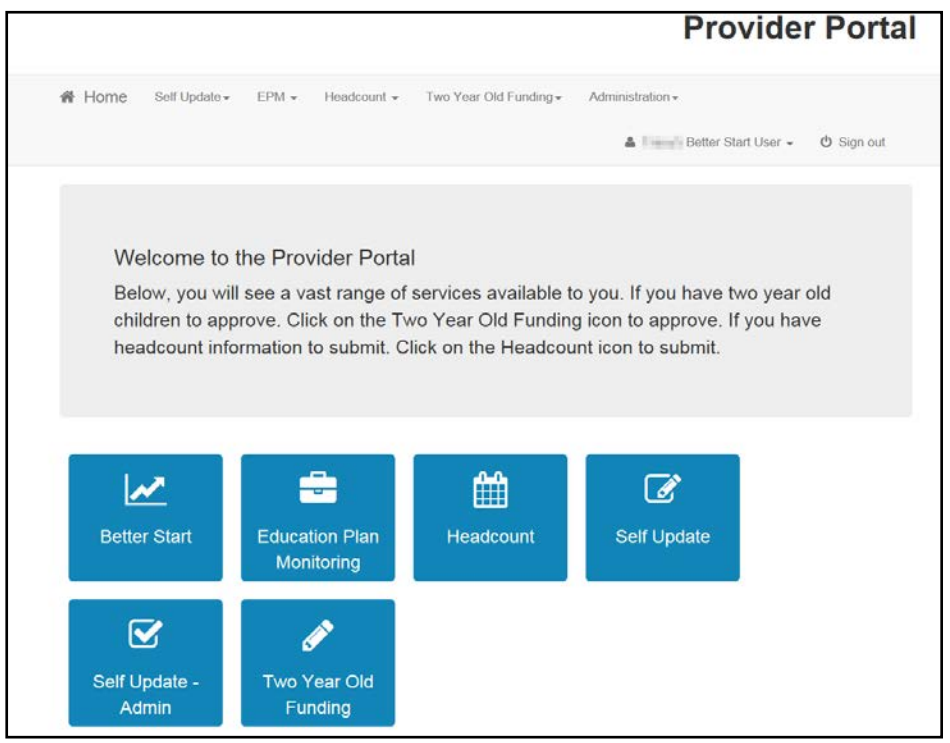

# <span id="page-39-2"></span>**Viewing Tasks**

When the service provider logs onto the Provider Self Service portal and clicks the **Better Start** button, any outstanding tasks assigned to services to which they have access are displayed in the **My tasks** area of their home page.

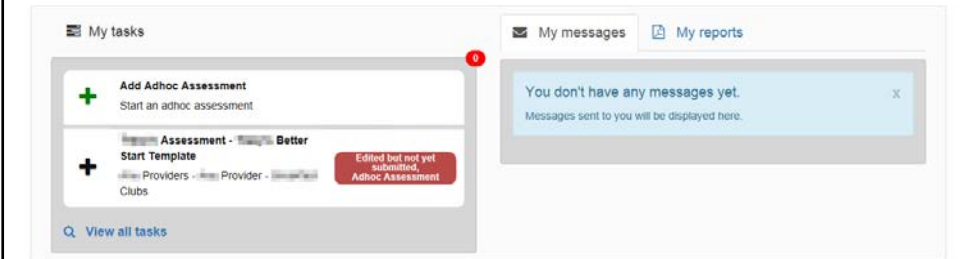

1. If required, click on the task to display the **Assessment** details.

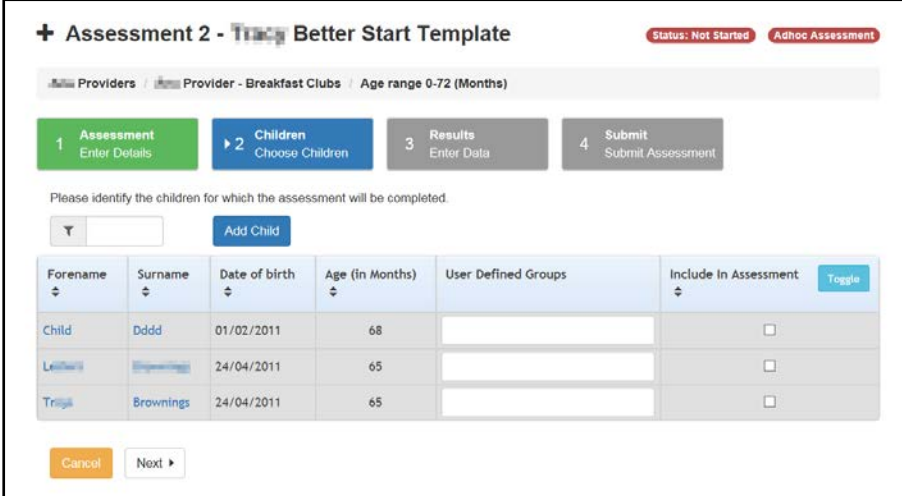

Alternatively, to view all tasks assigned to the provider:

a. Click the **View all tasks** link to display the **My tasks** page.

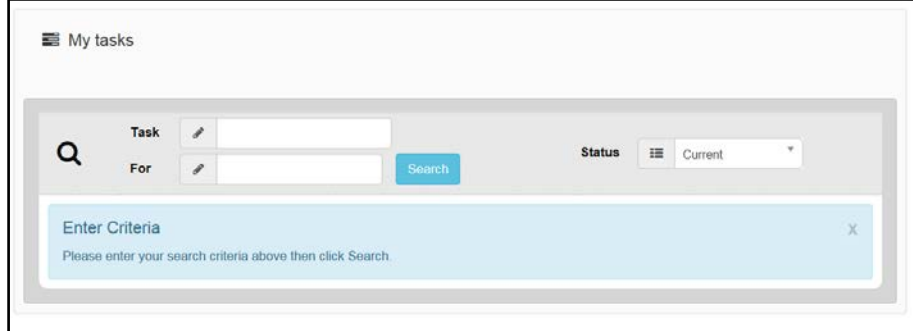

- b. If required, enter a partial **Task** name, provider or service name or select a **Status**.
- c. Click the **Search** button to display a list of tasks.

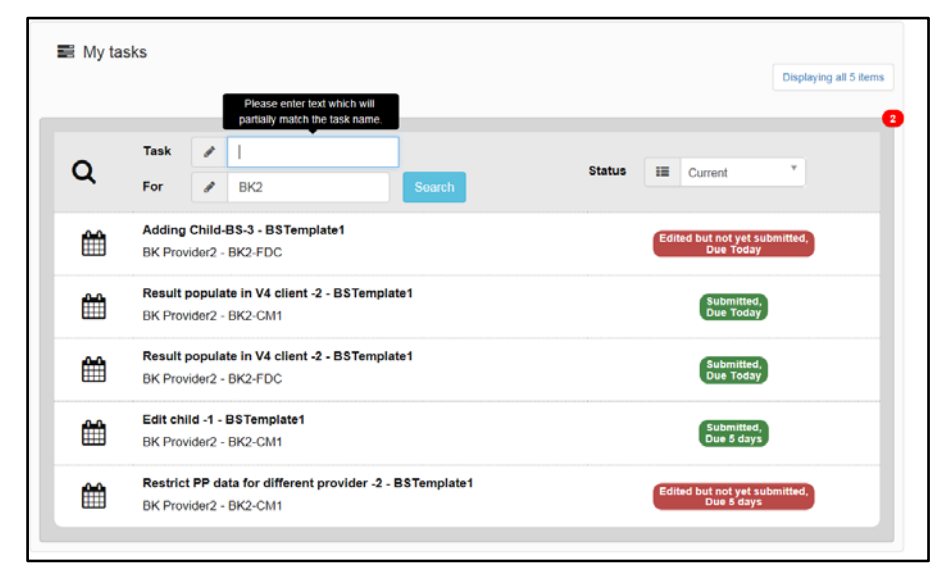

d. Select the required task to display the details.

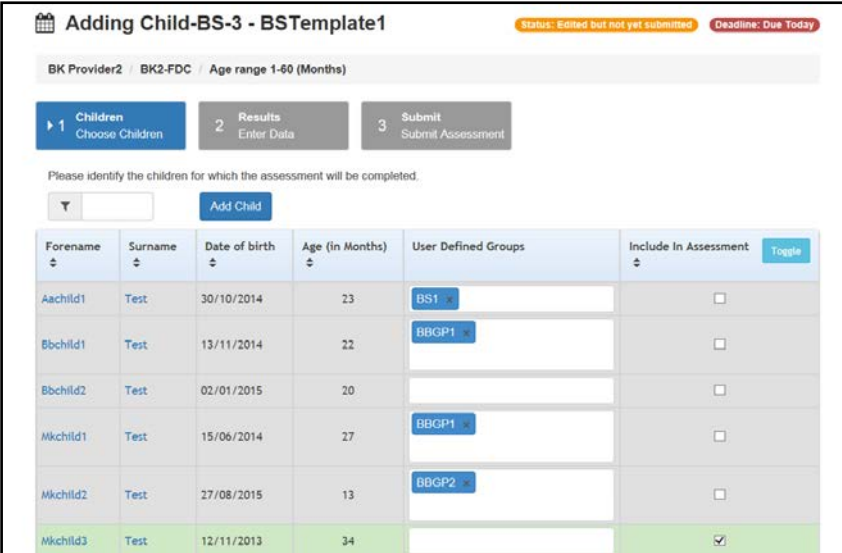

# <span id="page-41-0"></span>**Completing an Assessment Task**

To complete an assessment task created by the Local Authority, the provider must choose the children to be included in the task and then enter their results.

1. Click on a task to display the **Children** grid. For more information on opening an assessment task, see [Viewing Tasks](#page-39-2) on page *35*.

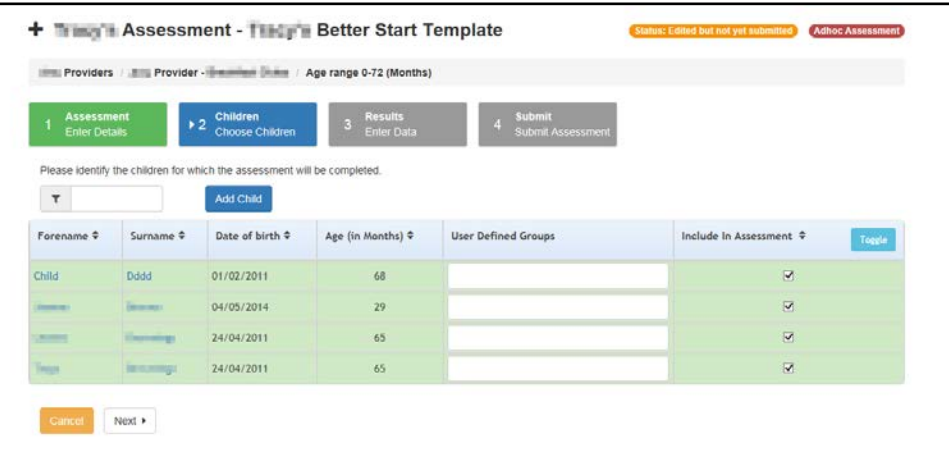

*NOTES: The grid is pre-populated with information from One Early Years relating to children associated with the service. Additional children can be added and children can be deselected if they are not to be included in the assessment.*

- 2. If required, enter two or more characters of **Surname** to filter the list.
- 3. If required, click the **Add Child** button to display the **Add Child** dialog and add a child to the list. For more information, see [Adding a Child to the Assessment](#page-42-0) on page *38*.
- 4. If required, enter a **User Defined Group** against a child. This can then be used to group children for reporting purposes.
- 5. If required, deselect the **Include In Assessment** check box against one or more children. Alternatively, click the **Toggle** button to select or deselect all of the displayed children.
- 6. Click the **Next** button to display the **Results** grid. If a provider has entered data in the past for any of the aspects on the assessment template, the grid is pre-populated with these results.

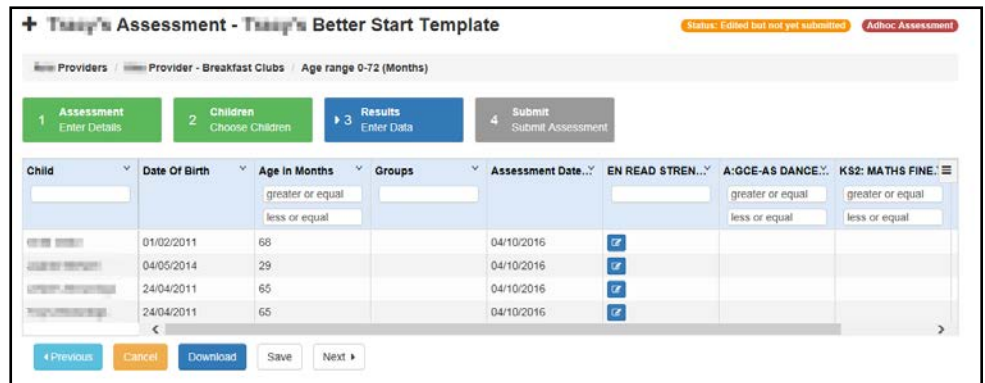

- 7. If required, click on the drop-down on a column heading to display the options. You can sort by the column, hide it or pin it to the left or right of the grid.
- 8. If required, filter the grid by entering one or more characters in the filter box beneath a column heading.
- 9. Enter the required results data in the grid.
- 10. Click the **Save** button.
- 11. If required, click the **Download** button to export the assessment grid and save it in Microsoft Excel format.
- 12. Click the **Next** button to display the **Submission Declaration**.

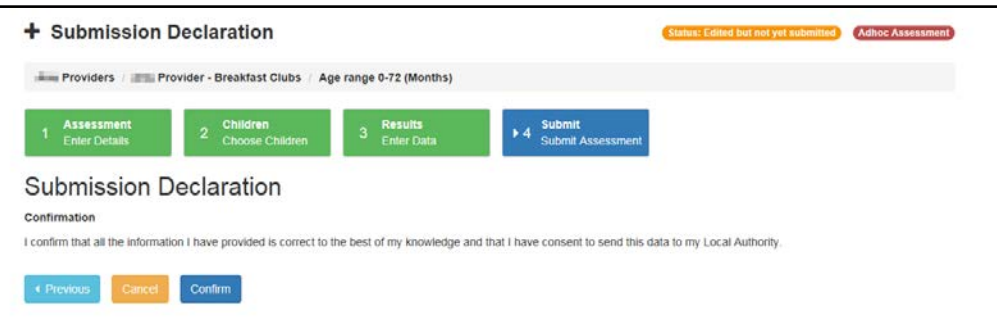

13. Click the **Confirm** button.

### <span id="page-42-0"></span>**Adding a Child to the Assessment**

A child that is not listed on the **Children** panel, but is included in the assessment can be added.

*NOTE: When a new child is added through the Better Start portal, they are matched or added in the Portal Back Office. If their school history overlaps the term end date, they are displayed on the headcount grid in Early Years Headcount. These children may or may not be funded. To enable providers to identify children who are not funded, changes have been made in the Early Years Headcount portal.* 

#### **More Information:**

For information regarding Early Years Headcount, refer to the *One Early Years Headcount Provider Portal* handbook available on the One Publications website [\(www.onepublications.com\)](http://www.onepublications.com/).

1. Display the required assessment details and click the **Add Child** button. For more information on opening an assessment task, see [Viewing Tasks](#page-39-2) on page *35*.

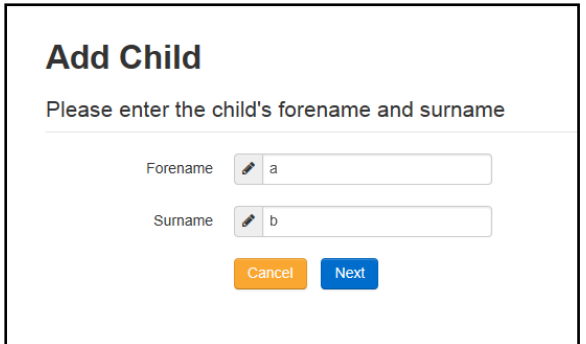

2. Enter a **Forename** and **Surname** and click the **Next** button.

*NOTE: If the name is longer than the field allows, the child needs to be added by the Local Authority via the v4 Client. A message is displayed. The message can be configured in the Provider portal via Administration | Text Customisation. For more information, see [Customising Text](#page-7-0) on page* 3*.*

If the child already exists on another assessment or headcount, the **Child Found** page is displayed. To add the child to the assessment, click the **Select** button.

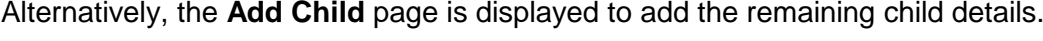

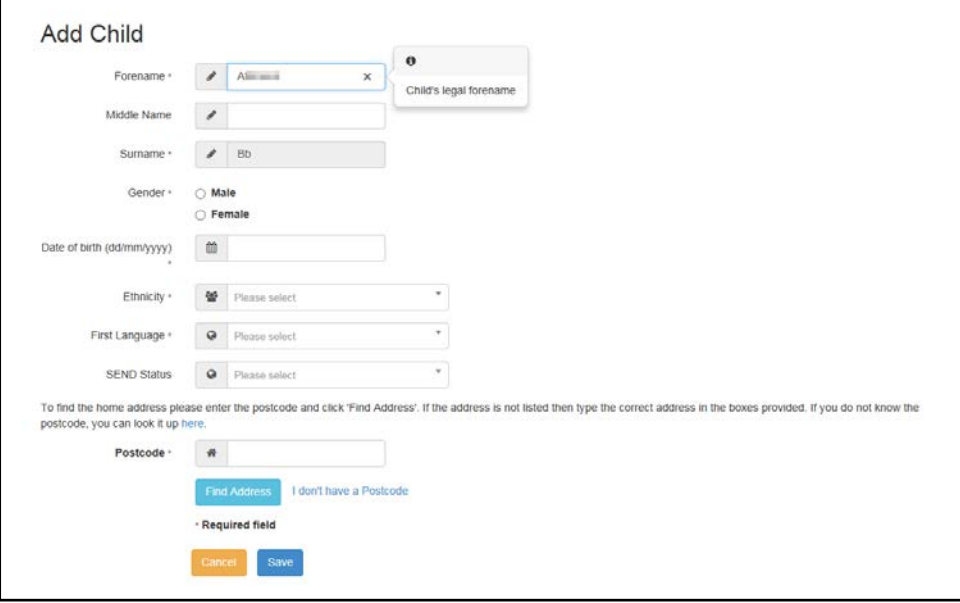

*NOTE: Middle Name and SEND Status are only displayed if the Local Authority administrator has selected this option via the Better Start Configuration page. For more information, see [Configuration](#page-38-0) on page 34.*

- 3. If required, enter **Middle Name**.
- 4. Select **Gender** and enter the **Date of Birth**.
- 5. Select **Ethnicity** and **First Language** from the drop-downs.
- 6. If required, select **SEND Status** (*Lookup Table ID: 0608*).
- 7. Enter a full or partial **Postcode** and click the **Find Address** button to display the list of matching addresses.
- 8. Select the required address to display the address details.

Alternatively, click the **Enter Address Manually** link and enter an address.

9. Click the **Save** button.

# <span id="page-44-0"></span>**Adding an Ad hoc Assessment**

An ad hoc assessment can be added for any of the providers to which you are linked.

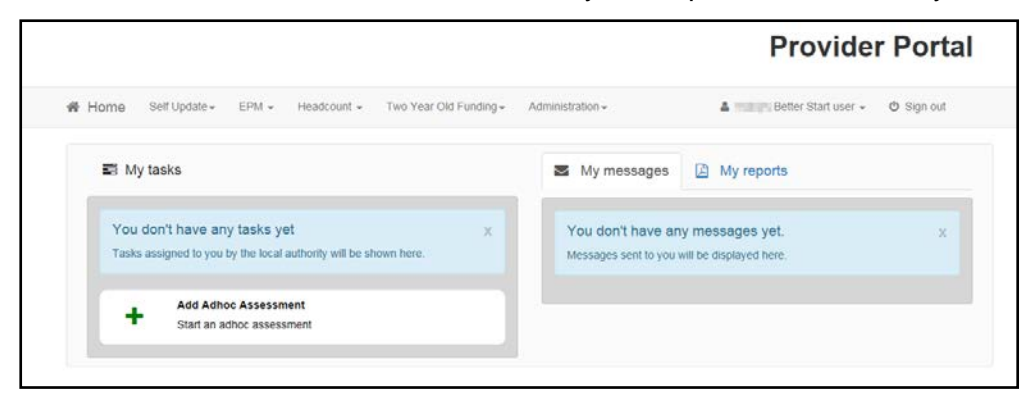

1. Click the **Add Adhoc Assessment** button to display the **Create a New Adhoc Assessment** page.

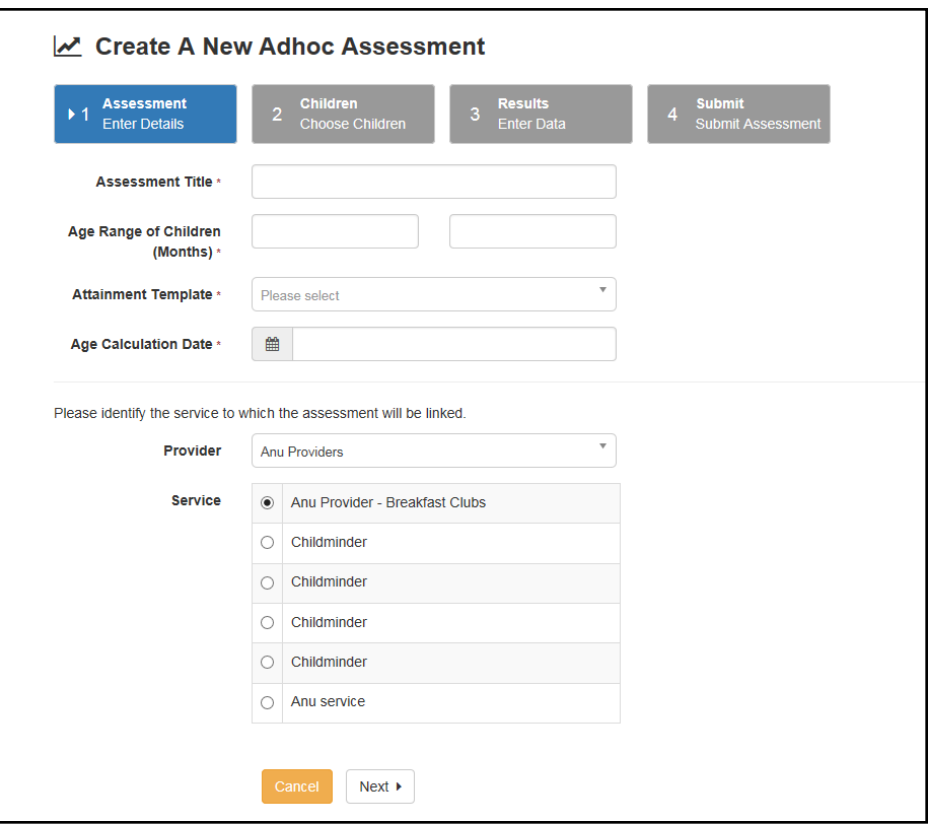

- 2. Enter an **Assessment Title**.
- 3. Enter an **Age range of Children (Months)**.
- 4. Select an **Attainment Template** from the drop-down.
- 5. Select an **Age Calculation Date**.
- 6. Select a **Provider** from the drop-down list of providers.
- 7. Select a **Service**.
- 8. Click the **Next** button to display the **Children** grid.

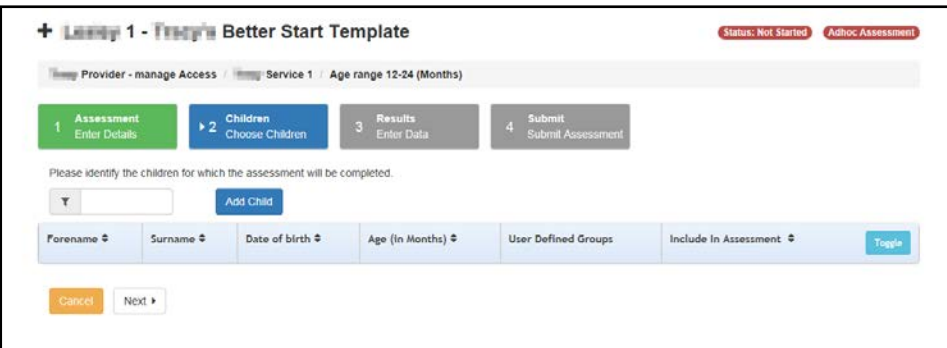

- 9. Click the **Add Child** button to display the **Add Child** dialog and add the required children. For more information, see [Adding a Child to the Assessment](#page-42-0) on page *38*.
- 10. Click the **Next** button to display the **Results** grid.

# <span id="page-45-0"></span>**Viewing Messages**

The **My Messages** panel is displayed on the provider's **Home** page with a list of messages sent from the Local Authority administrator.

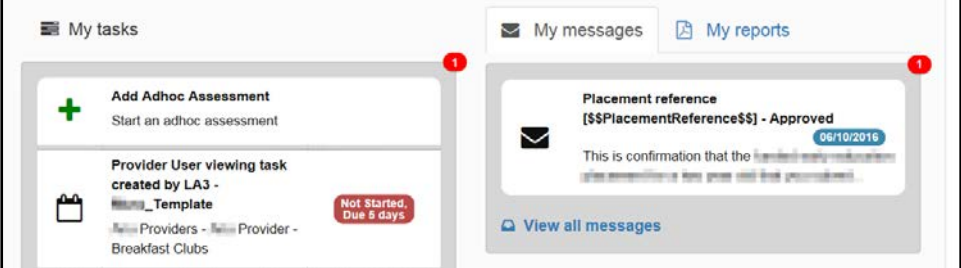

1. Click on a message to display the details. Alternatively, click the **View All Messages** link to display the **My Messages** page.

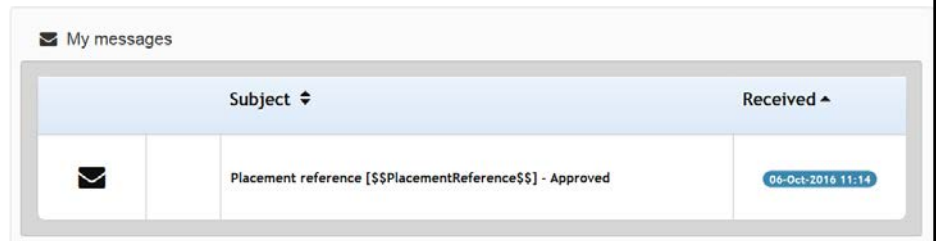

- 2. If required, click on the **Subject** or **Received** heading to sort the list.
- 3. Click on a message to display the detail.

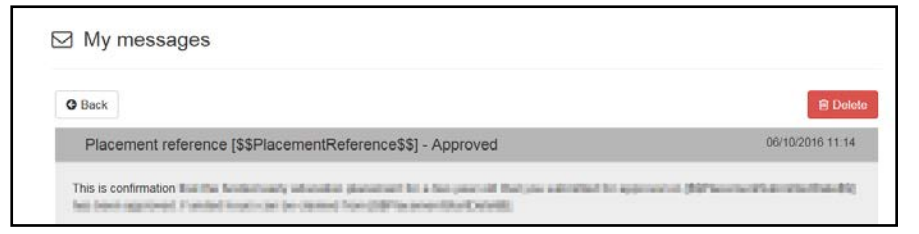

- 4. If required, click the **Delete** button to delete the message.
- 5. Click the **Back** button to display the **Home** page.

# <span id="page-46-0"></span>**My Reports**

## <span id="page-46-1"></span>**Introduction**

Providers can run new reports and view completed reports for children that are currently attending or have previously attended one of their services.

In addition to the reports provided, the Local Authority can place their own custom Crystal Reports in the report repository. These reports are then available for providers to access from the **My reports** panel.

The **My reports** panel is only enabled on the provider's home page if the **Configuration Value** is set to **On** via the **Better Start Configuration** page, as displayed in the following graphic:

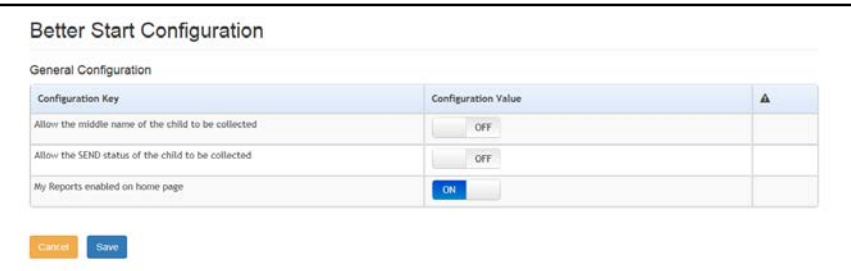

For more information about Better Start Configuration, see [Configuration](#page-38-0) on page *34*.

#### **More Information:**

For information regarding creating Better Start reports, refer to the Technical Guide: *Developing Better Start Reports* available on the One Publications website.

## <span id="page-46-2"></span>**Provider Reports**

The following provider reports are included:

- **Average Attainment by Cohort**
- Count of Children in each Band
- Child History Report
- Child Progress Report
- Child Summary Report
- Child Summary Report by Group.

### <span id="page-46-3"></span>**Viewing Reports**

To view a completed report:

1. Select the **My reports** panel to display a list of reports that have been run for the provider.

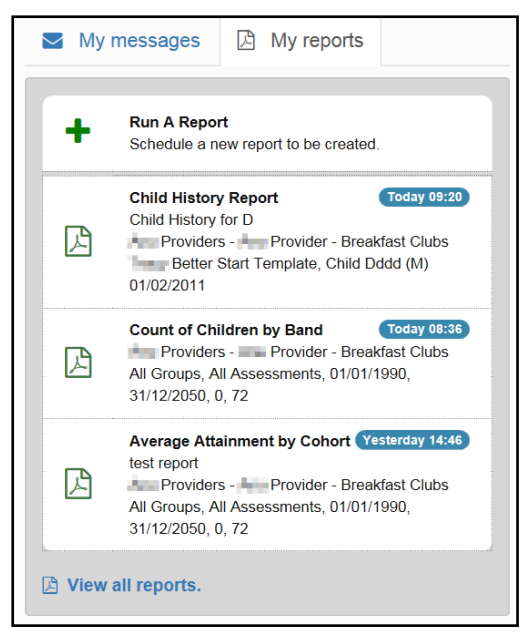

2. Select the required report or click the **View All Reports** link to display the **My Reports** page with a list of available reports and the dates they were created.

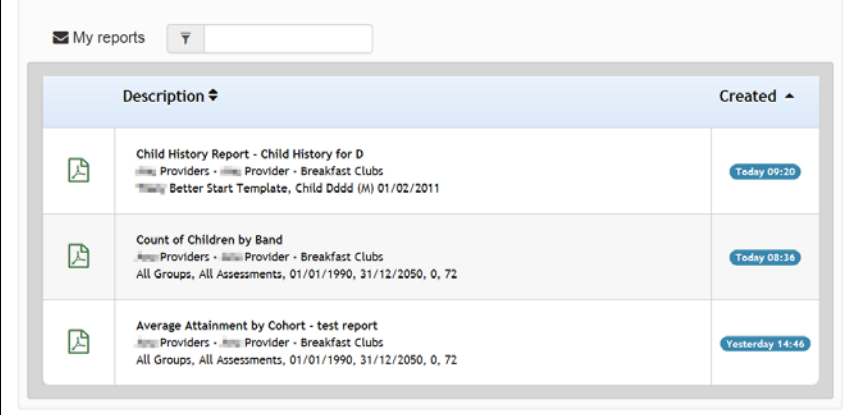

- 3. If required, enter text to filter the list or click on a heading to sort by **Description** or when **Created**.
- 4. Click the PDF icon to display the report as a PDF.

Alternatively, click the report description to view the **Report Completed** page for the selected report.

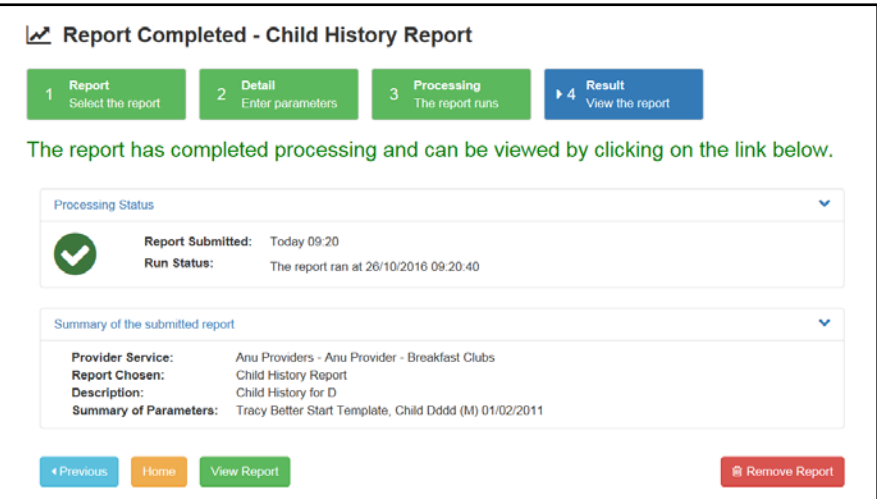

5. Click the **View Report** button to display the report.

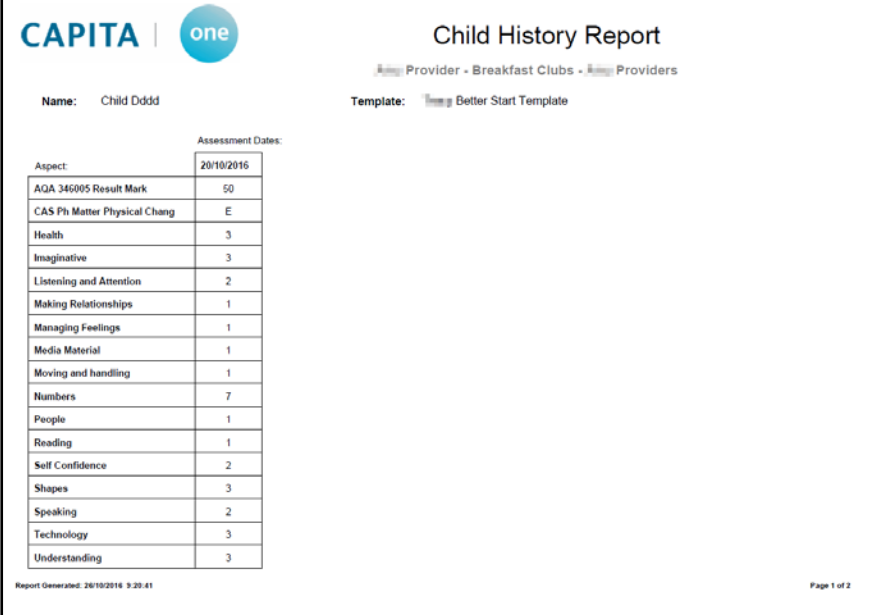

## <span id="page-48-0"></span>**Running Reports**

To run a report:

 $\Gamma$ 

1. Select the **My reports** panel.

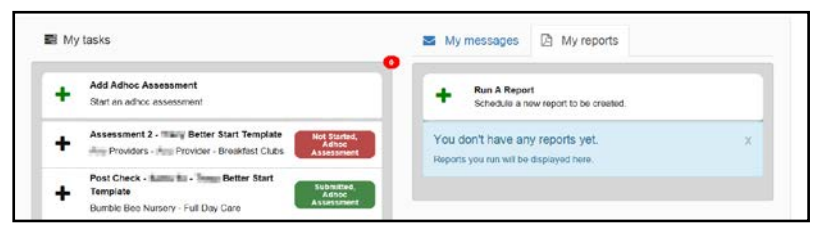

2. Click the **Run a Report** link to display the **Run a Report** page.

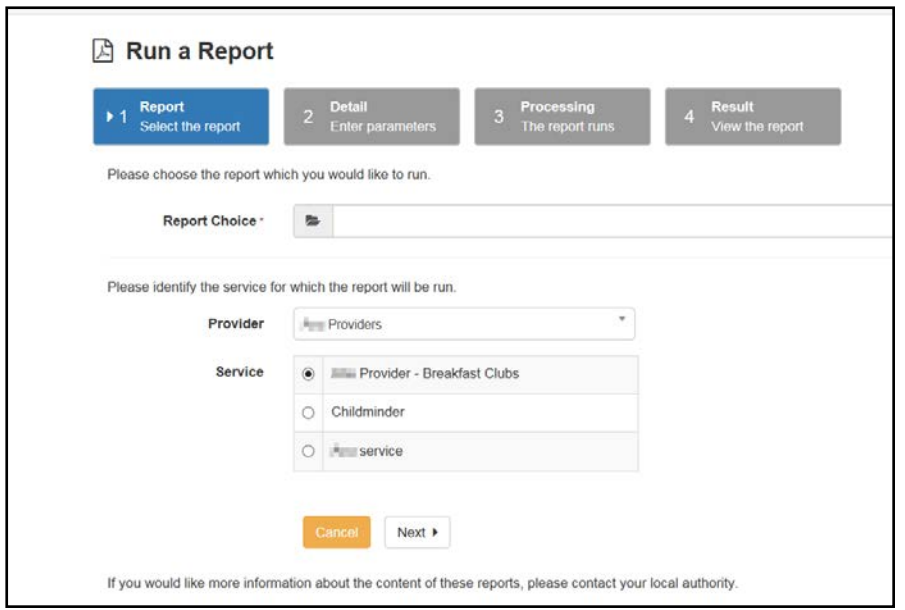

- 3. Select a report from the **Report Choice** drop-down. A description of the report is displayed beneath the report name.
- 4. Select a **Provider** from the drop-down.
- 5. Select the radio button for the required **Service**.

*NOTE: Only active services are listed.*

6. Click the **Next** button to display the **Report Parameters** page.

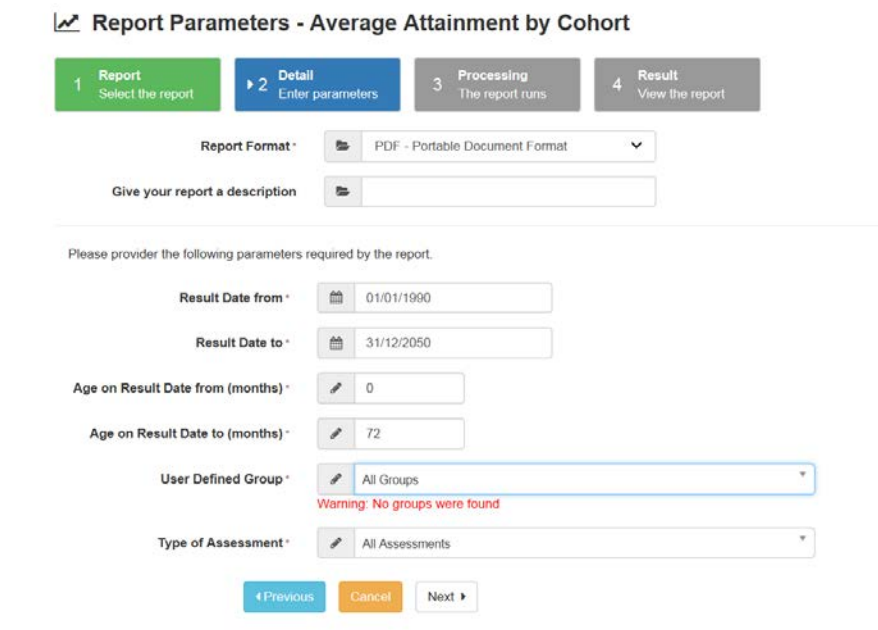

- 7. Select a **Report Format**.
- 8. Enter a description.
- 9. Enter the report parameters.
- 10. Click the **Next** button to run the report and display the **Report Queued** screen.

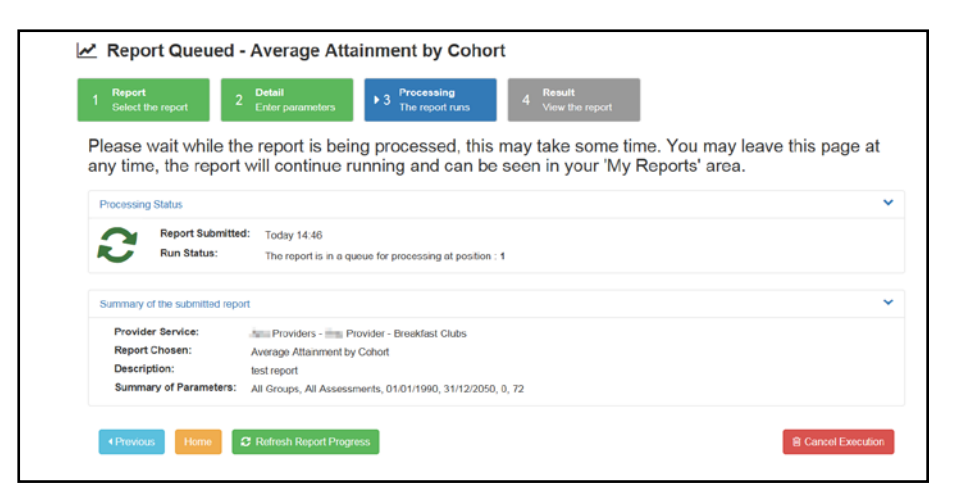

11. When the report has completed, the **Report Completed** screen is displayed.

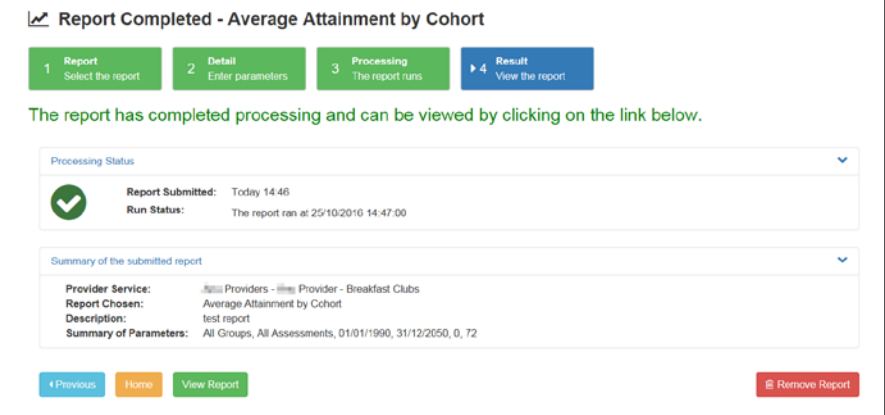

12. If required, click the **View Report** button to view the report.

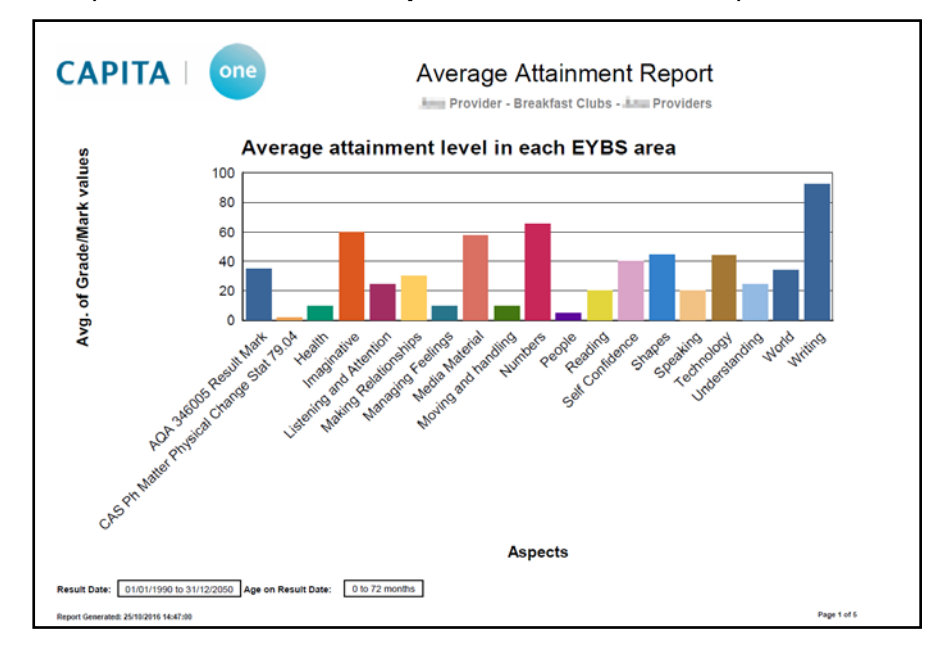

# <span id="page-51-0"></span>*05 |* **Glossary of Terms**

#### **Aspects**

Aspects are a method of defining the criteria for measuring performance. They are used in PULSE to hold results against a student.

#### **Marksheet**

A marksheet is used in PULSE to present and manipulate a set of results for a group of aspects and a group of students. A marksheet can only be associated with one template.

#### **Assessment Template**

An assessment template is used to define the set of columns displayed in a marksheet.

#### **Result Set**

A result set is a mechanism for grouping a set of aspects (results) together to enable their bulk import/export and analysis.

#### **Service Group**

A service group is used to process several services together when creating tasks, composing messages or generating reports. They are set up by the Local Authority administrator.

#### **User Defined Group**

User defined groups are used by providers to group children together for reporting purposes. They are set up by providers when completing assessment tasks.

# <span id="page-52-0"></span>**Index**

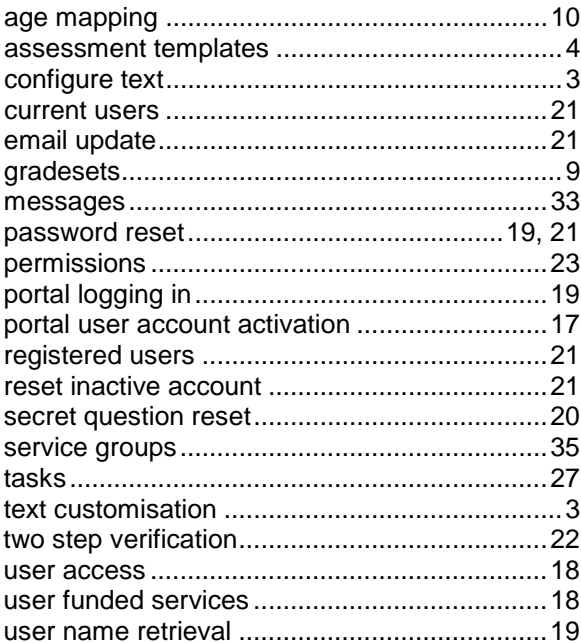